# **Ideagri Análises Versão 1**

 $\overline{\bigcirc}$ 

**Jan 2020**

**Ideagri Ltda.**

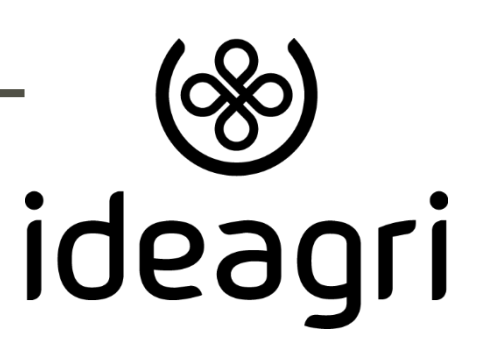

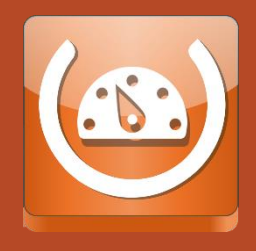

#### Manual Ideagri Análises - Versão 1

#### <span id="page-1-0"></span>Sumário

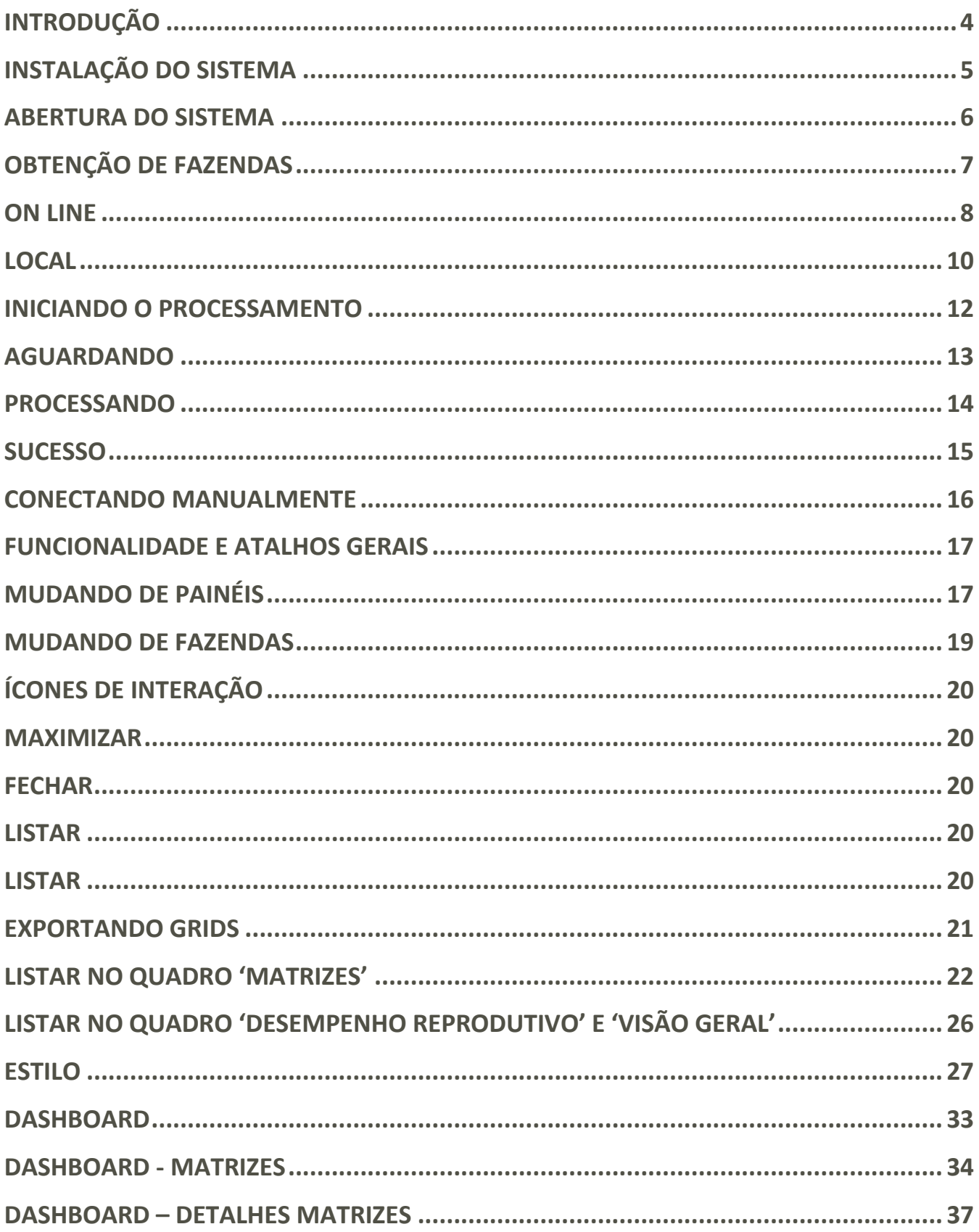

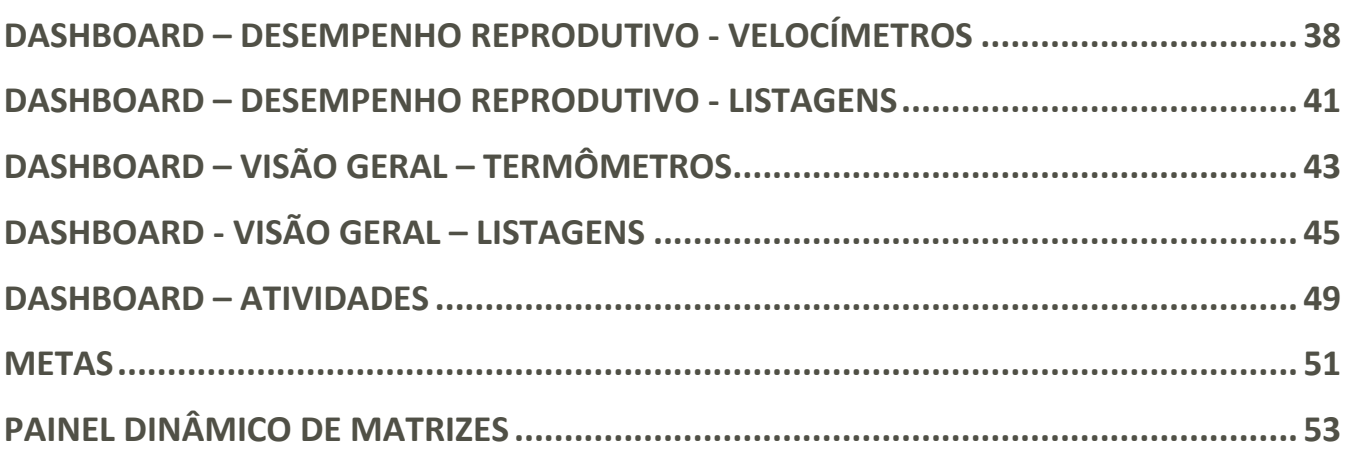

## <span id="page-3-0"></span>**INTRODUÇÃO**

O Ideagri Análises é um software de apoio, que oferece painéis com informações importantes, apresentadas de forma dinâmica, que permitem a interação do usuário com os gráficos e com filtros diversos.

O sistema é instalado separadamente, podendo ou não estar no mesmo computador no qual o sistema principal, Ideagri Desktop, está instalado.

O software é gratuito e para usufruir, basta ter acesso a alguma fazenda no Ideagri Web ou no Ideagri Desktop.

A ferramenta pode ser usada por produtores, técnicos, consultores etc., não sendo necessário qualquer registro para a instalação.

Na primeira versão do Ideagri Análises, as funcionalidades estão, inicialmente, voltadas para a pecuária leiteira. A partir do feedback dos usuários, nos empenharemos em tornar o sistema Ideagri Análises cada vez mais completo e abrangente.

O intuito deste manual é facilitar a utilização do Ideagri Análises.

Boa leitura e bom proveito!

# **ATENÇÃO PARA A DATA DE REFERÊNCIA**

A data de referência é a data base a partir da qual as informações serão exibidas/calculadas. O Ideagri Análises apresenta variados retratos, sempre com base nesta data de referência.

Os critérios para os cálculos serão tratados em tópicos específicos, mas, fique sempre atento para trabalhar com dados atualizados.

Se a fazenda foi obtida do Ideagri Web, on line, a data será a do backup mais recente, disponível na nuvem, no momento da obtenção da fazenda.

Se a fazenda foi obtida diretamente do Ideagri Desktop, a data de referência será a da obtenção da fazenda no computador.

Recomendamos que você sempre fique atento à data de referência, para obter dados mais atualizado, se for o caso.

## <span id="page-4-0"></span>**INSTALAÇÃO DO SISTEMA**

Após fazer o download do arquivo, execute-o, como comentado e ilustrado a seguir:

1. A confirmação do Windows pode ou não ocorrer ou pode variar de computador para computador. Em linhas gerais, se isso ocorrer, trata-se de uma confirmação normal de segurança do sistema operacional, pois estamos instalando um programa. Neste caso clique em 'Mais informações'

2. Na tela que surge, clique em 'Executar assim mesmo'

3. O processo de instalação será, então, iniciado. Na primeira tela da instalação, propriamente dita, clique em 'Avançar' sem fazer alterações nos parâmetros padrão

4. Na tela seguinte, clique em 'Avançar'

5. Neste momento, também dependendo da configuração do computador e do sistema operacional, pode surgir uma mensagem de confirmação adicional. Se for este o caso, basta clicar em 'Sim'

6. O progresso da instalação será exibido

7. A tela de conclusão da instalação será exibida, basta clicar em 'Fechar'.

Lembre-se de que o sistema Ideagri Análises poderá ser acessado pelo Painel Ideagri (que foi instalado junto com o software Ideagri). Caso você não tenha o software Ideagri Desktop instalado no computador no qual você está instalando o Ideagri Análises, você poderá instalar o Painel Ideagri, o que é bem simples e prático - [BASTA CLICAR AQUI.](mailto:https://ideagri.com.br/posts/acesse-as-solucoes-ideagri-a-partir-do-painel-unificado)

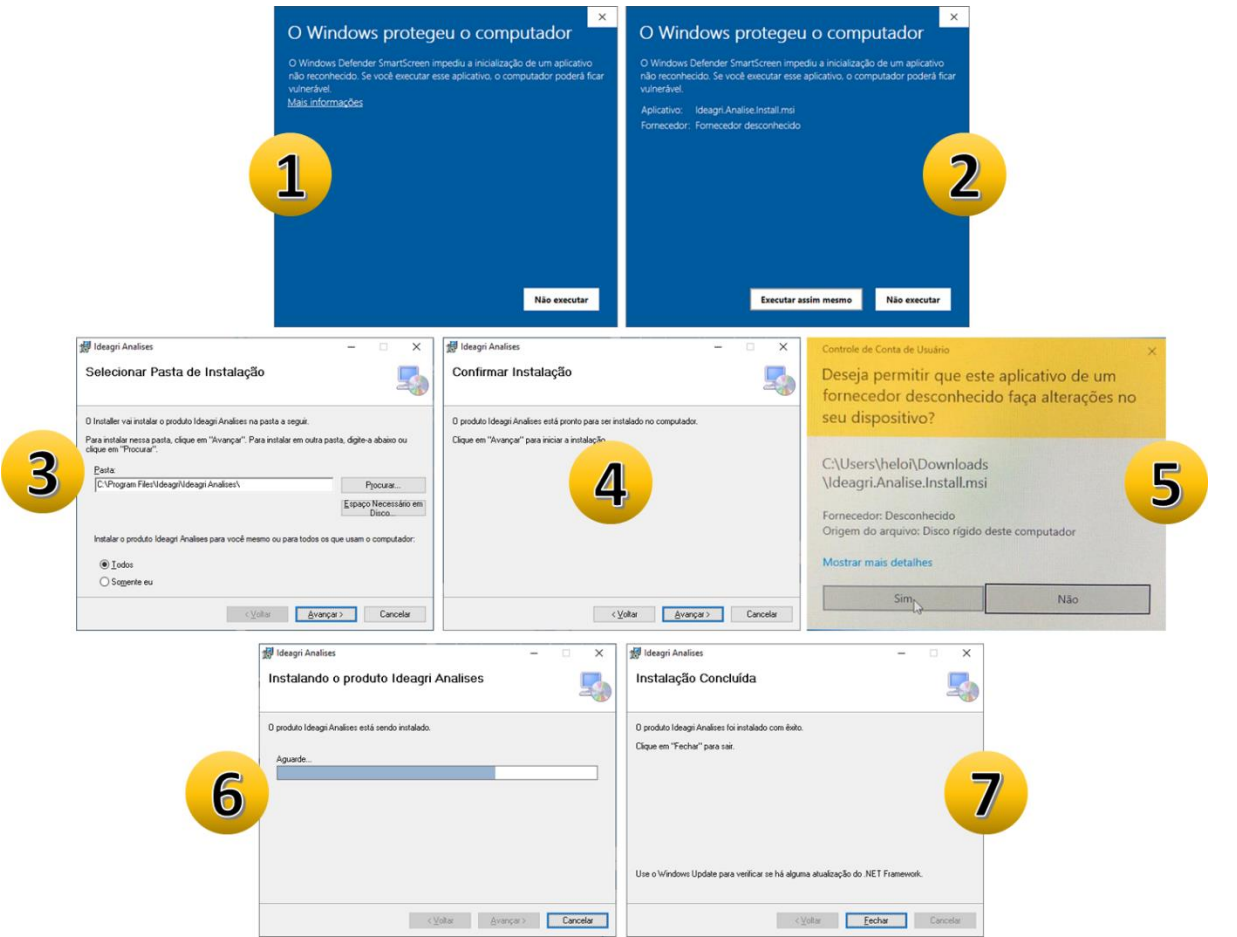

#### <span id="page-5-0"></span>**ABERTURA DO SISTEMA**

Quando o sistema for aberto pela primeira vez, a tela inicial será exibida como ilustrado a seguir:

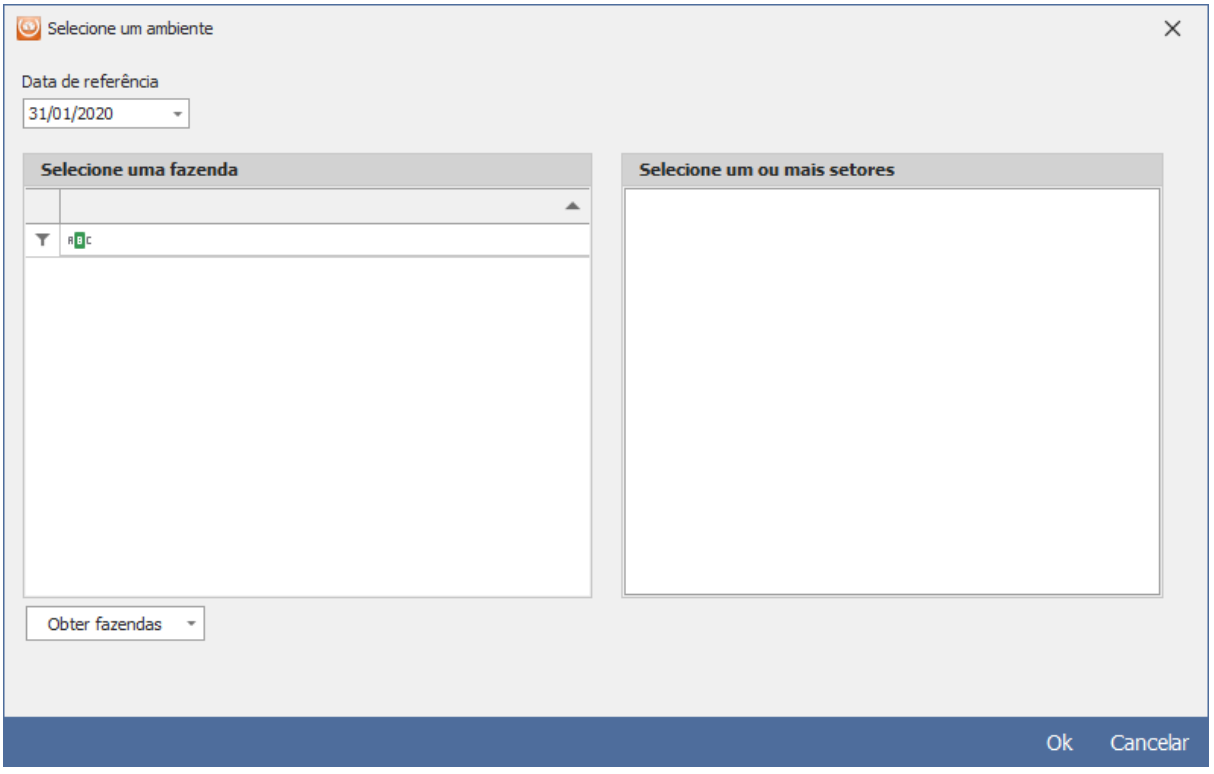

## <span id="page-6-0"></span>**OBTENÇÃO DE FAZENDAS**

O primeiro passo, então, será obter fazendas para analisar, clicando em 'Obter fazendas'

Temos duas opções para buscar os dados das fazendas:

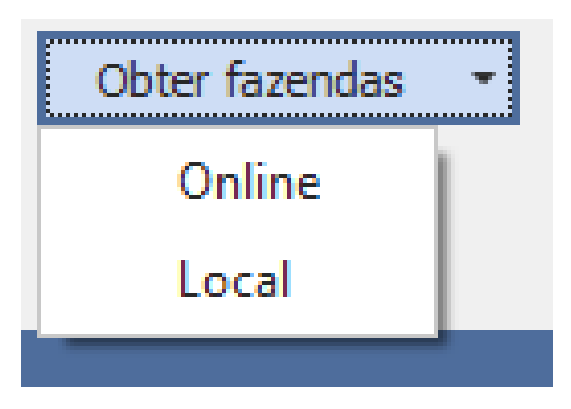

**a) Local** - Do próprio computador

**b) On line** – com a internet disponível, poderão ser acessadas as fazendas associadas ao usuário no Ideagri Web

O sistema Ideagri Análises pode ser instalado:

- 1. Na máquina na qual o sistema Ideagri Desktop está instalado
- 2. Em uma máquina que não tenha o Ideagri Desktop instalado

## <span id="page-7-0"></span>**ON LINE**

Para obter fazendas on line (Lembrando que para esta modalidade o Ideagri Desktop não precisa estar instalado no computador.):

- Clique em 'Obter fazendas';
- Clique em 'On line';

- Na tela que surge, informe seu login e senha de acesso ao Ideagri Web e clique em 'Pesquisar'.

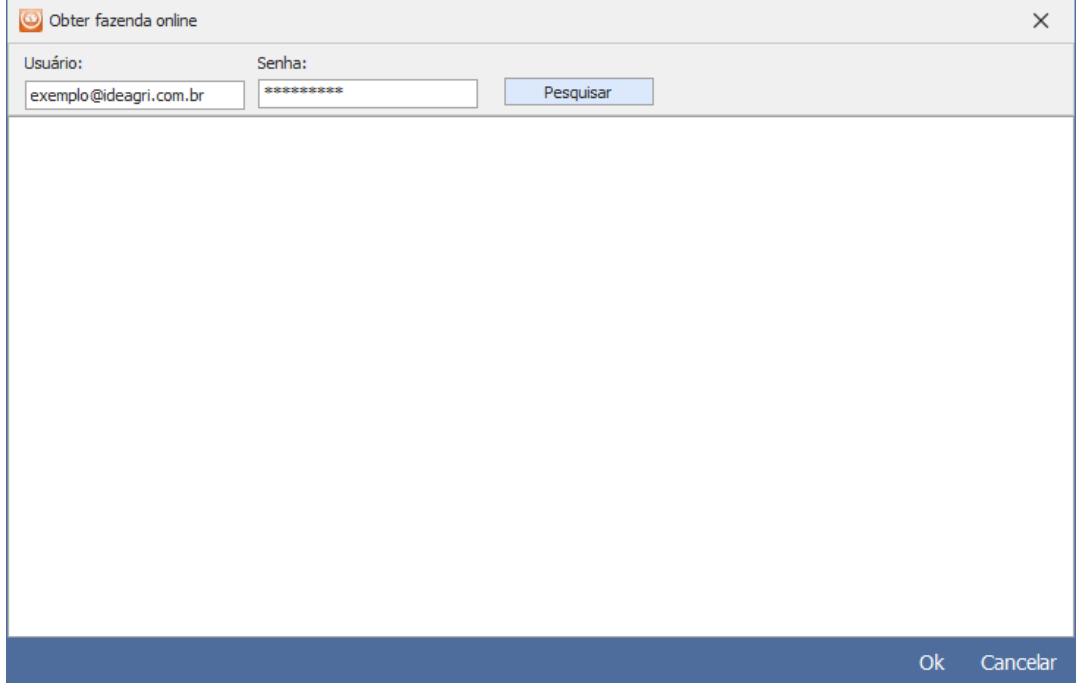

A lista de fazendas disponíveis será exibida:

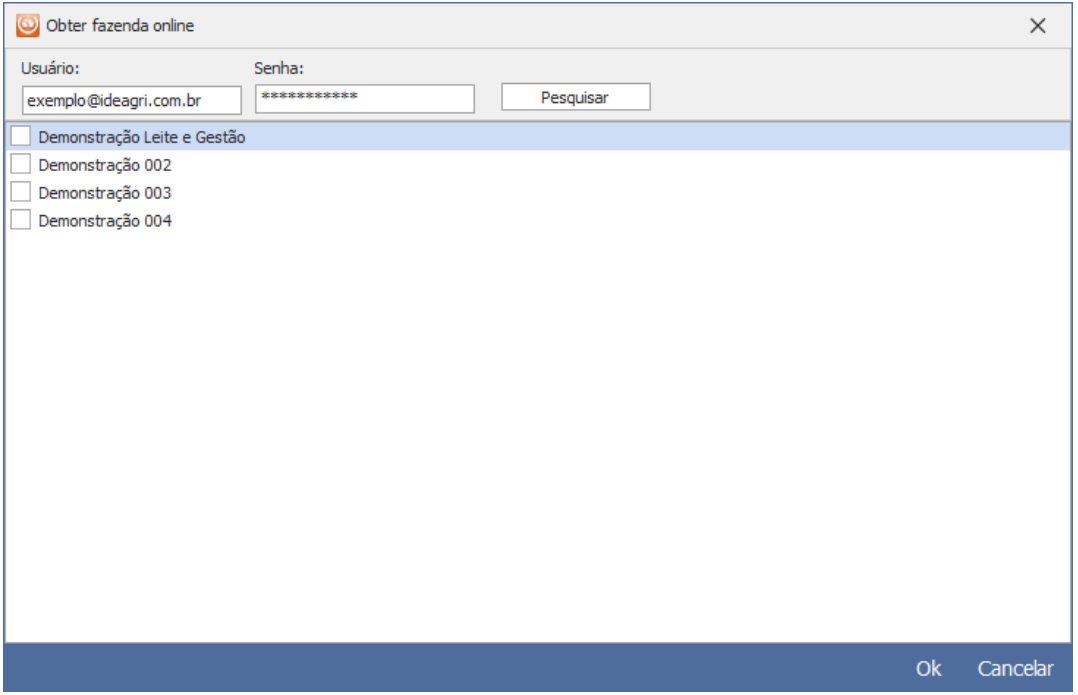

#### - Selecione a fazenda desejada

- Clique em 'Ok'

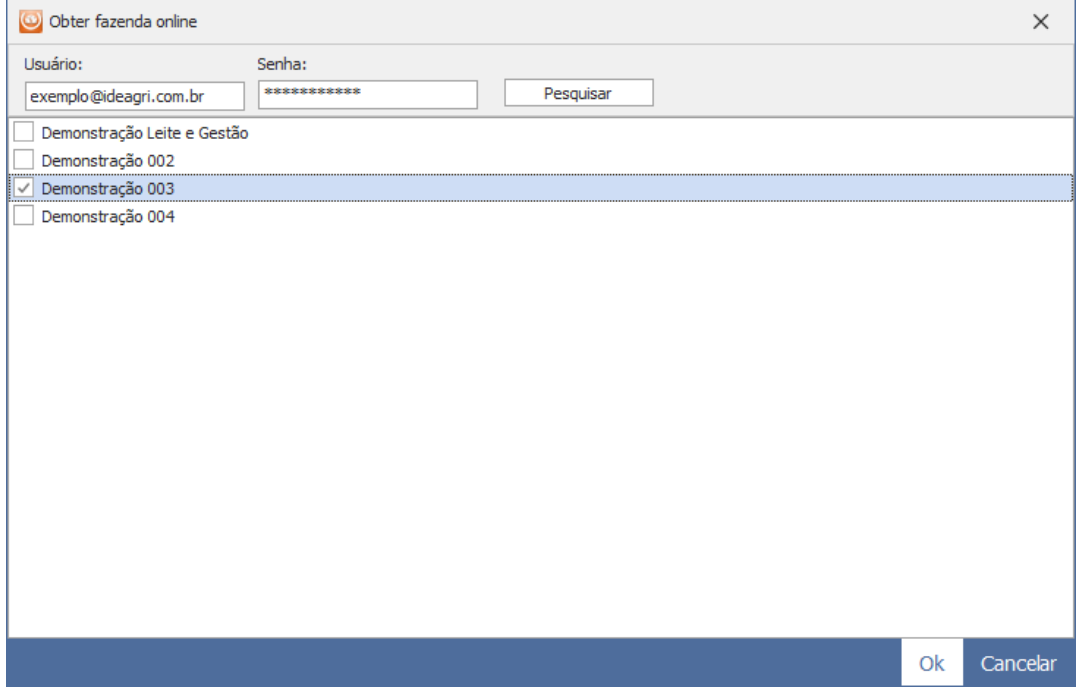

A fazenda será buscada e o sistema volta para a tela de seleção de fazenda/setor para a análise. Neste exemplo, buscamos a fazenda 'Demonstração 003' e selecionamos o setor 'Principal' para análise.

- Após a seleção, clique em 'Ok':

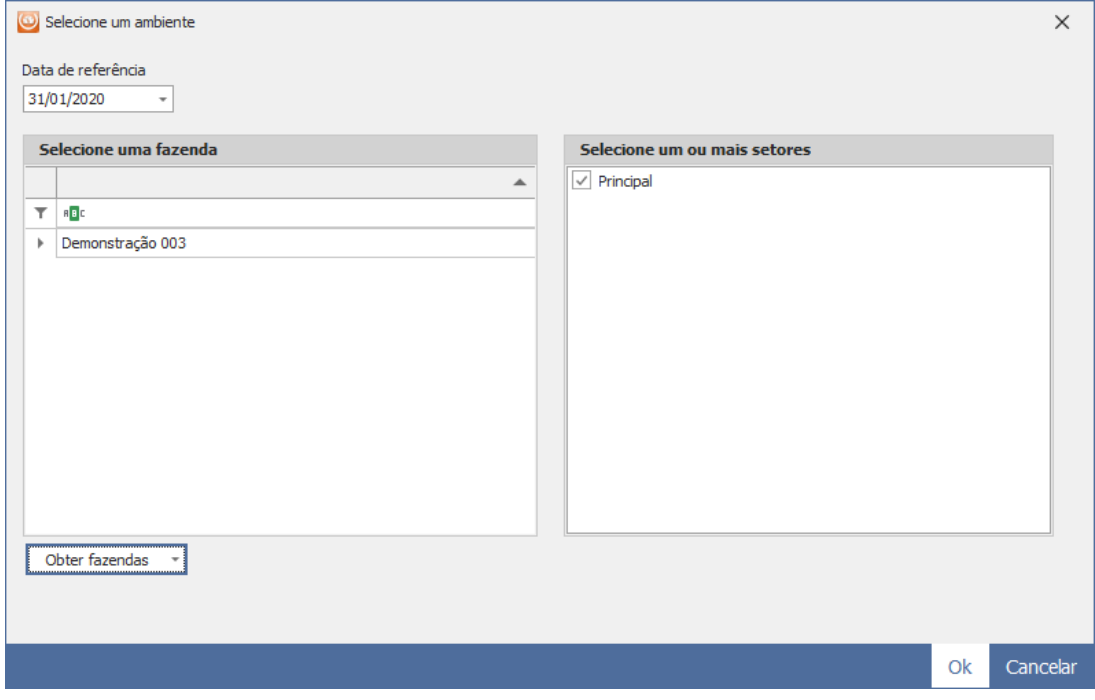

Os próximos passos serão tratados no tópico INICIANDO O PROCESSAMENTO, que é o mesmo, independentemente da forma de obtenção dos dados.

## <span id="page-9-0"></span>**LOCAL**

Para obter fazendas de forma local:

- Clique em 'Obter fazendas';
- Clique em 'Local';

- Na tela que surge, já virá sugerida a pasta local na qual estão o(s) banco(s) de dados do Ideagri Desktop;

## **ATENÇÃO:**

Para obter fazendas localmente, como a pasta acessada será uma pasta do sistema:

C:\Program Files (x86)\Ideagri\dados

É necessário que o Ideagri Análises seja executado como administrador:

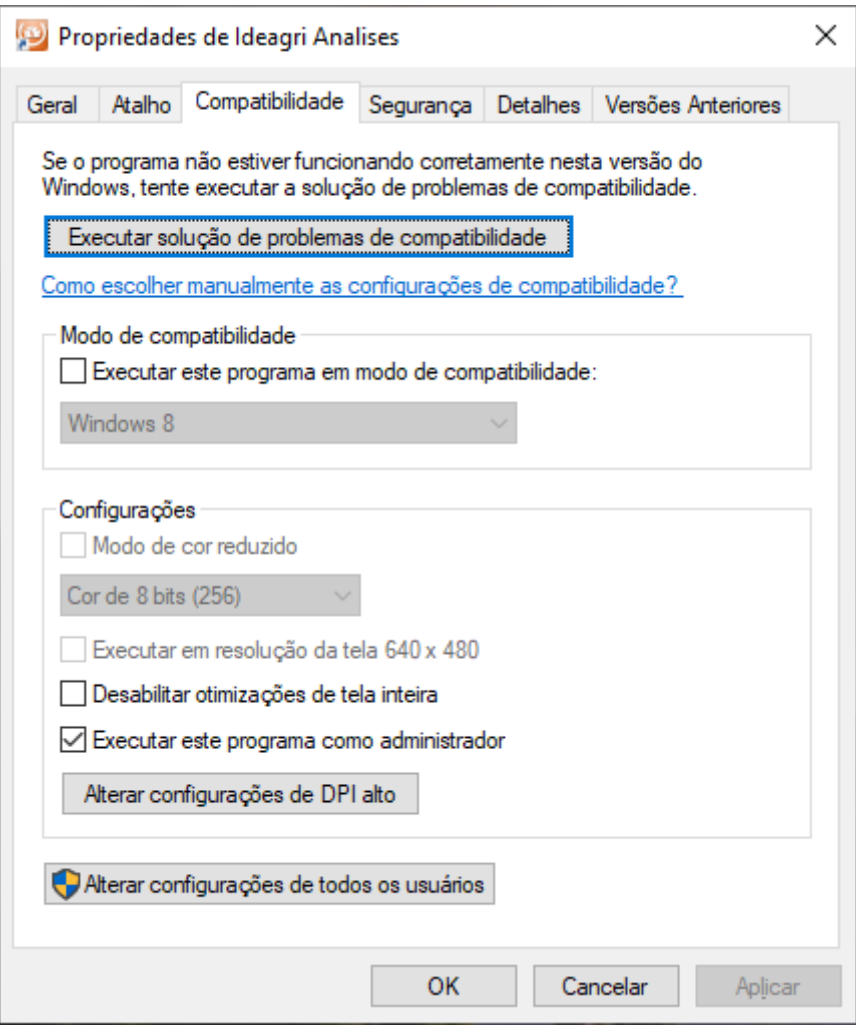

Se o Ideagri Análise não for executado como administrador, os arquivos aparecem, mas não são selecionáveis:

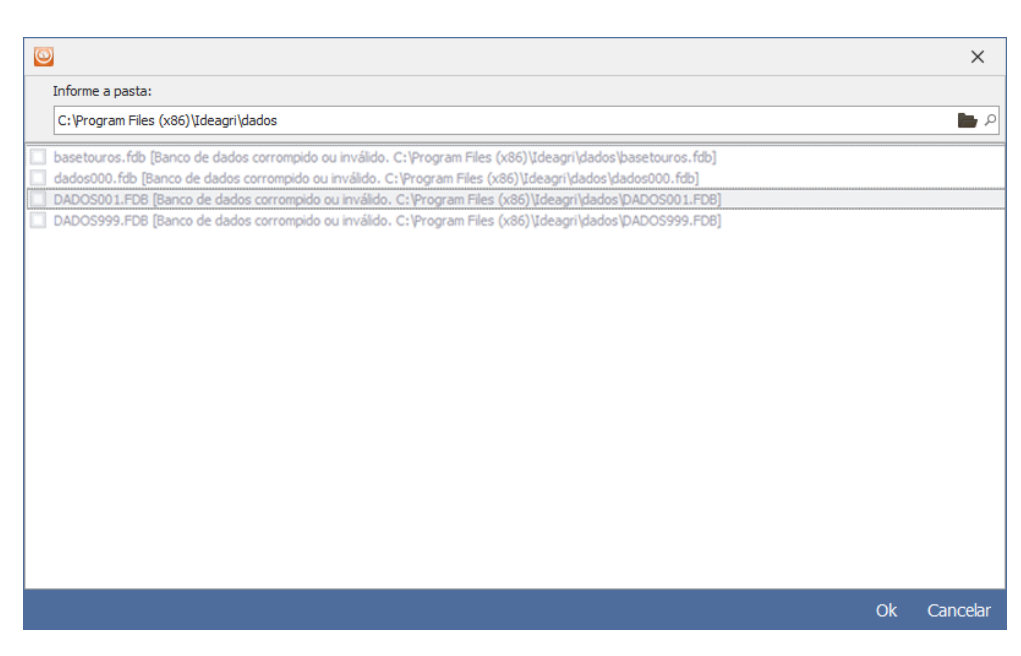

Se for como administrador, os arquivos que correspondem a fazendas aparecem e são selecionáveis.

Os demais, que aparecem esmaecidos, não correspondem a fazendas.

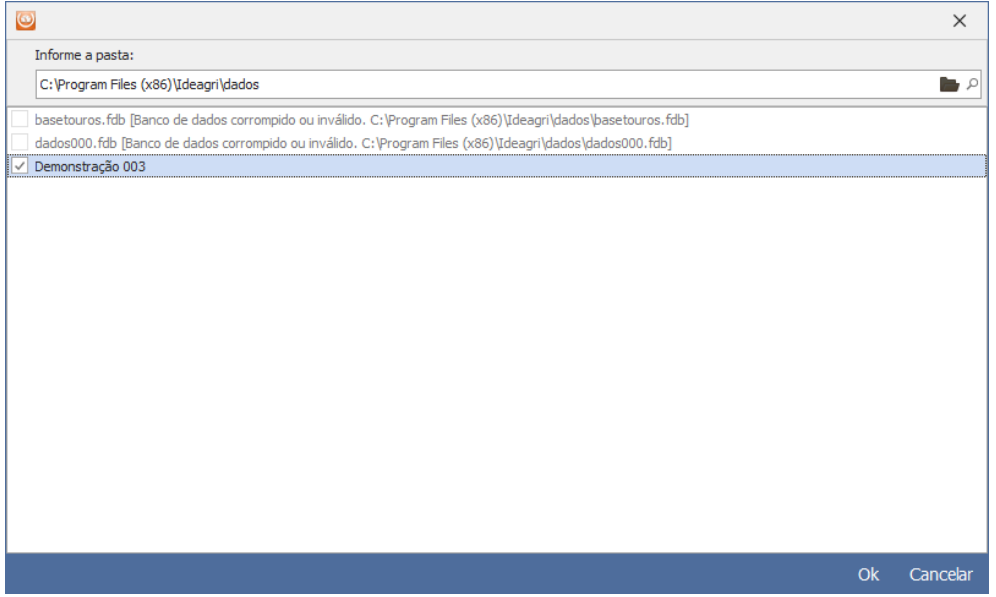

- Selecione o banco desejado;
- Clique em 'Ok'.

(Lembrando que para esta modalidade o Ideagri Desktop precisa estar instalado no computador.)

Os próximos passos serão tratados no tópico INICIANDO O PROCESSAMENTO, que é o mesmo, independentemente da forma de obtenção dos dados.

#### <span id="page-11-0"></span>**INICIANDO O PROCESSAMENTO**

Ao selecionar a fazenda e o setor desejando (sendo que no caso dos setores é possível combinações) e clicar em 'Ok', o processamento dos dados será iniciado. Sendo assim, o dashboard será aberto, ainda, sem as informações disponíveis:

Dashboard sem o processamento finalizado:

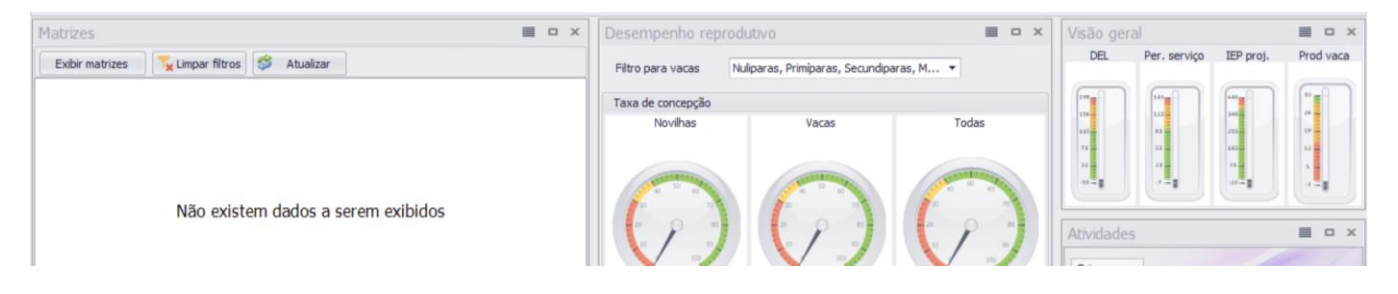

O processamento será, então, iniciado, sendo que, no canto superior da tela, o status do processamento pode ser acompanhado.

São 3 possibilidades:

- A – o processo está aguardando o início (se o processo não tive início de forma automática, consulte o tópico [CONECTANDO MANUALMENTE](#page-15-0)

- P- o processo está sendo realizado
- S- o processo foi finalizado com sucesso

#### <span id="page-12-0"></span>**AGUARDANDO**

- A – o processo está aguardando o início\*

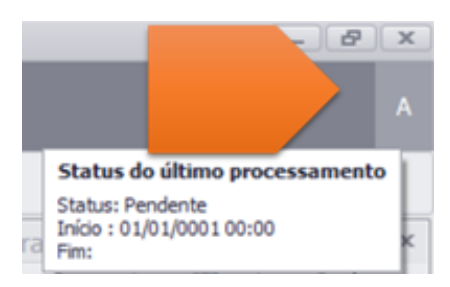

- Se você clicar na letra 'A', os detalhes do processamento podem ser acompanhados

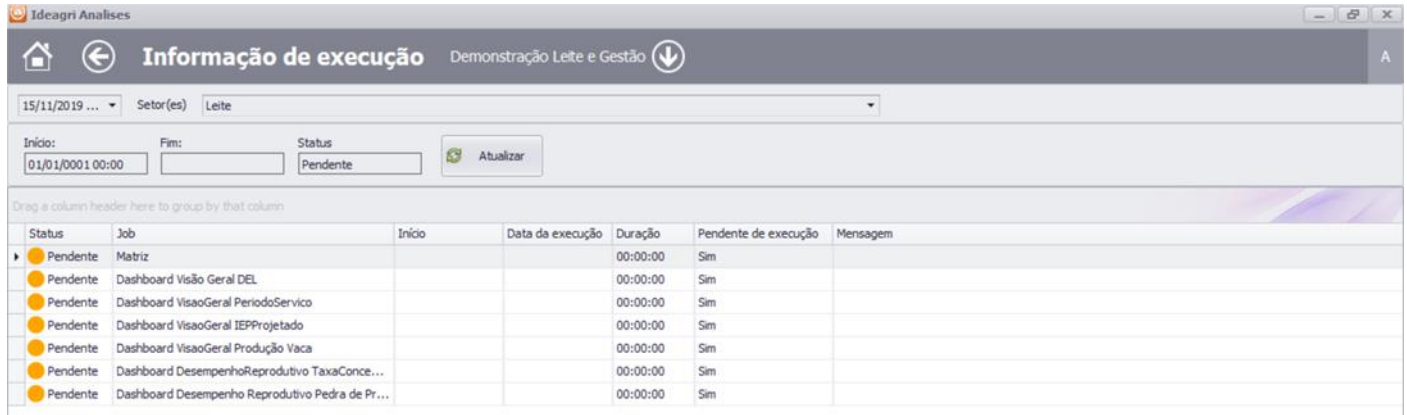

#### <span id="page-13-0"></span>**PROCESSANDO**

- P- o processo está sendo realizado

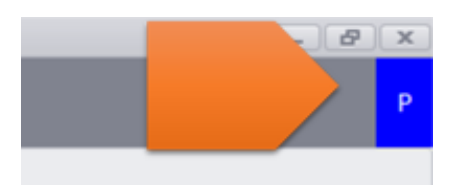

- Se você clicar na letra 'P', os detalhes do processamento podem ser acompanhados

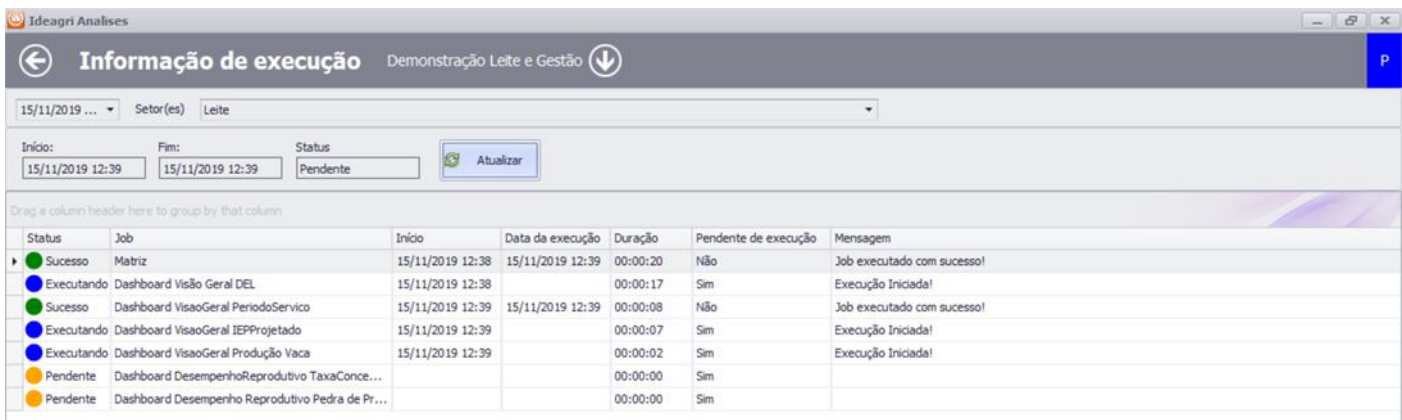

#### <span id="page-14-0"></span>**SUCESSO**

- S- o processo foi finalizado com sucesso

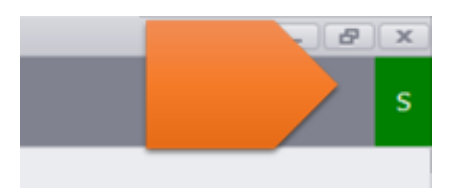

- Se você clicar na letra 'S', os detalhes do processamento podem ser acompanhados

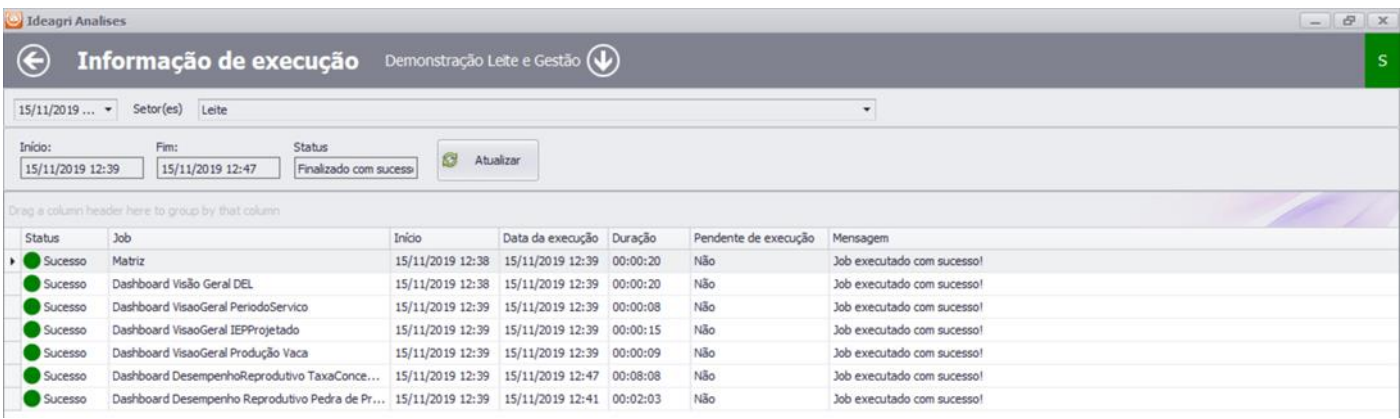

#### <span id="page-15-0"></span>**CONECTANDO MANUALMENTE**

Se o processamento não se iniciar automaticamente, basta, na barra inferior, à direita, clicar em 'Desconectado' e em 'Iniciar':

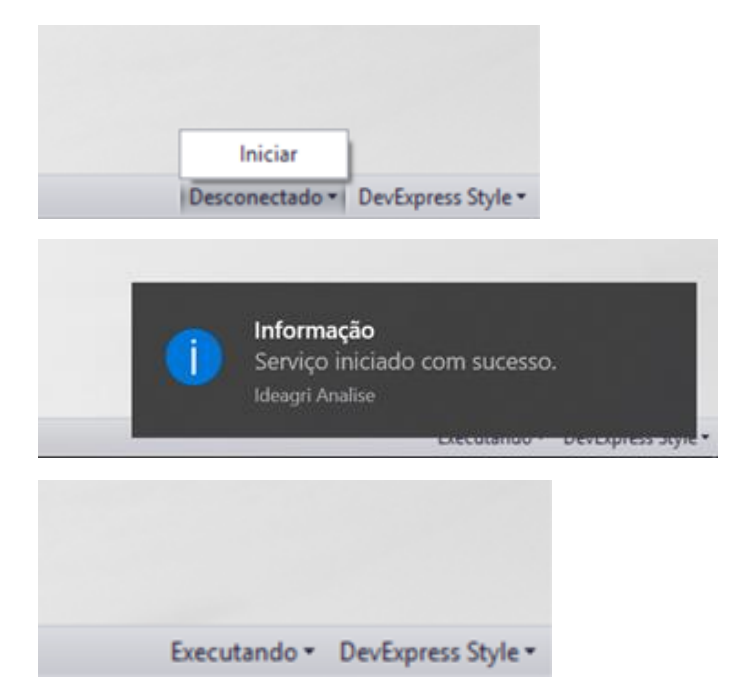

#### <span id="page-16-0"></span>**FUNCIONALIDADE E ATALHOS GERAIS**

#### <span id="page-16-1"></span>**MUDANDO DE PAINÉIS**

Seta para navegação:

Se você estiver com o Dashboard aberto e desejar alternar para o Painel dinâmico de matrizes é só clicar em:

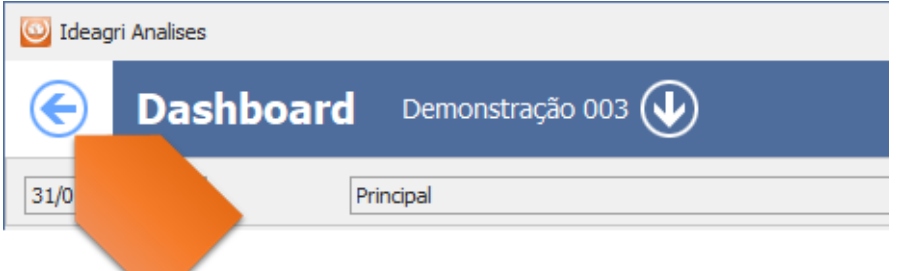

Fazendo isso, será exibido o Menu Principal. Basta clicar em 'Painel dinâmico de matrizes':

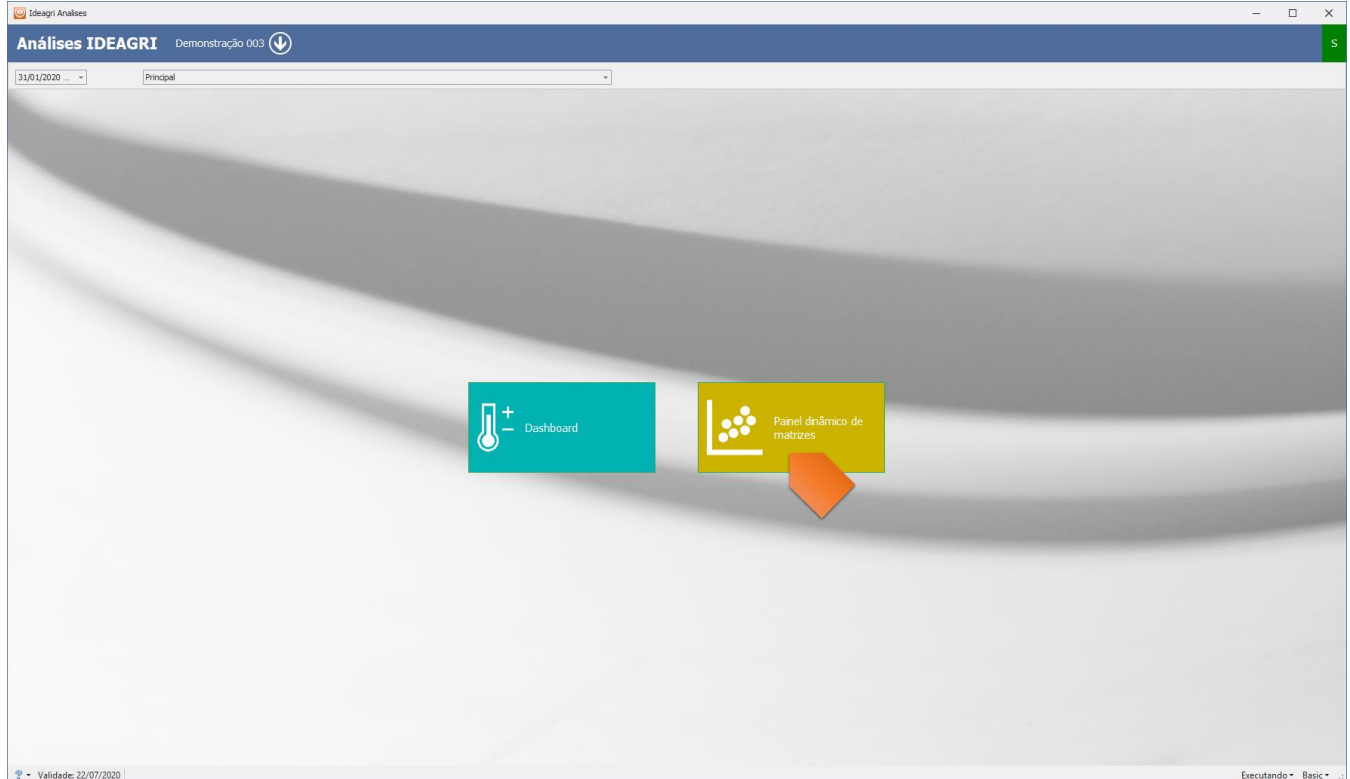

Se você estiver com o Painel dinâmico de matrizes aberto e desejar alternar para o Dashboard é só clicar em:

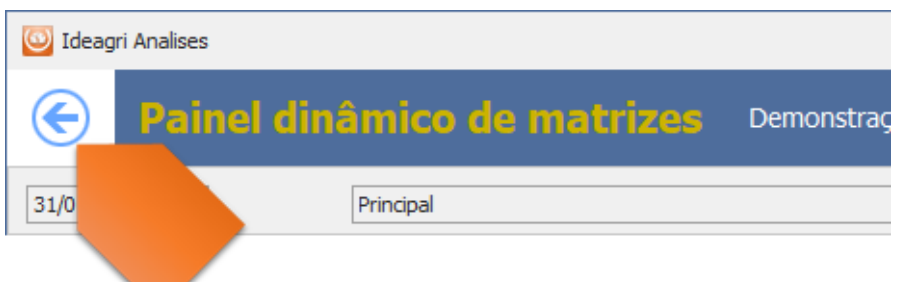

Fazendo isso, será exibido o Menu Principal. Basta clicar em 'Dashboard':

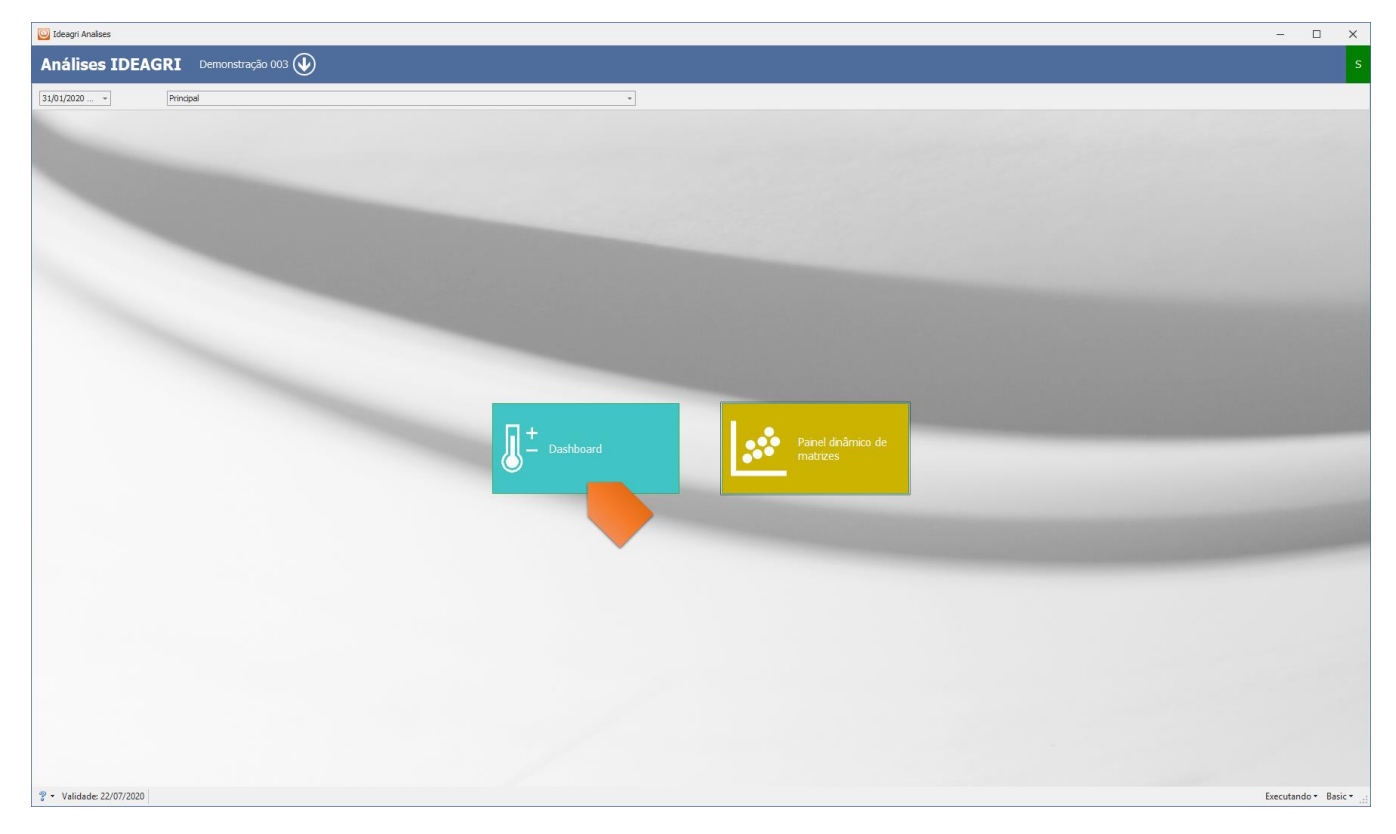

#### <span id="page-18-0"></span>**MUDANDO DE FAZENDAS**

Para trocar de fazendas, em qualquer dos painéis ou no menu principal, clique na seta destacada:

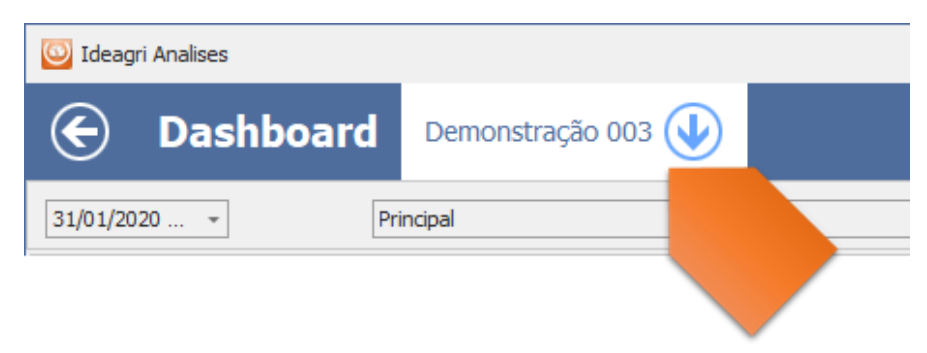

Fazendo isso será exibido o painel de seleção de fazendas:

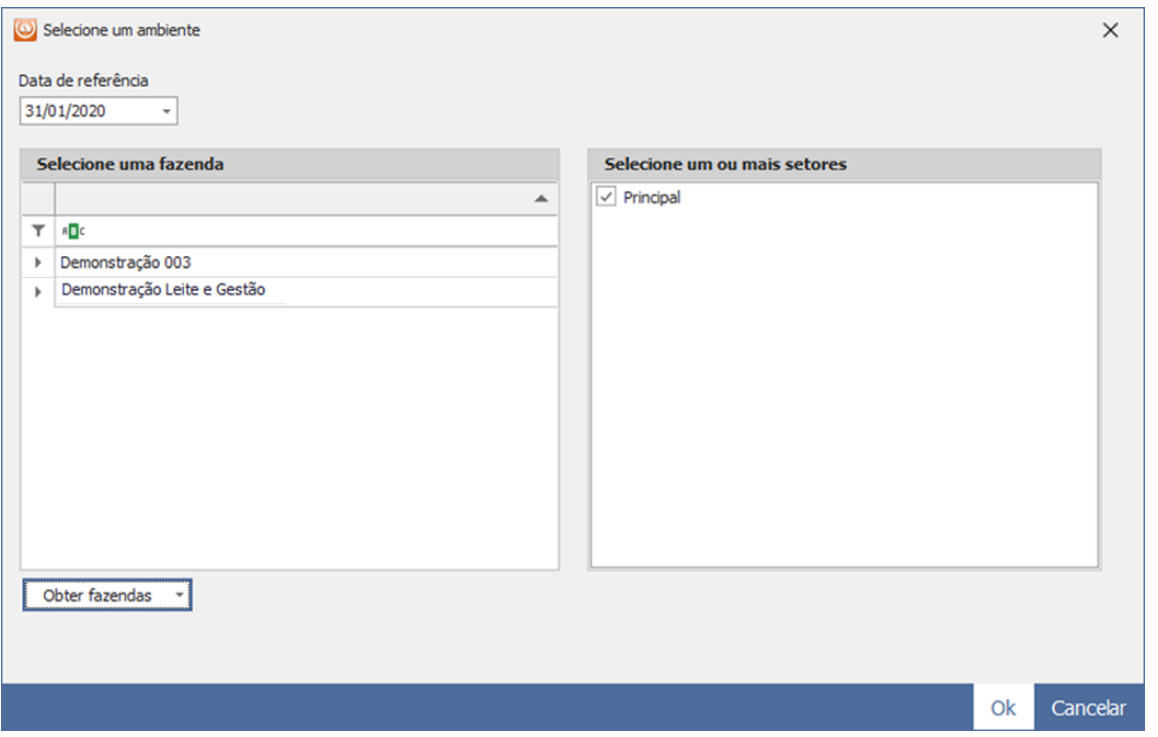

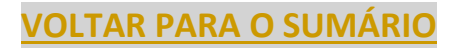

## <span id="page-19-0"></span>**ÍCONES DE INTERAÇÃO**

No canto superior direito dos quadros temos, basicamente, 3 ícones:

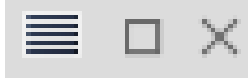

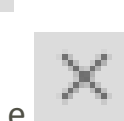

2 deles, e e , tem funções comuns em todos os quadros:

## <span id="page-19-1"></span>**MAXIMIZAR**

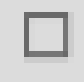

Expande o quadro

### <span id="page-19-2"></span>**FECHAR**

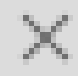

Fecha o quadro

#### <span id="page-19-3"></span>**LISTAR**

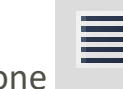

Já o ícone , tem funções distintas, de acordo com o quadro.

Apenas no quadro 'Atividades' ele não tem função.

## <span id="page-19-4"></span>**LISTAR**

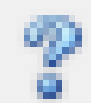

Pelo ícone , no canto inferior esquerdo da tela, é possível acessar:

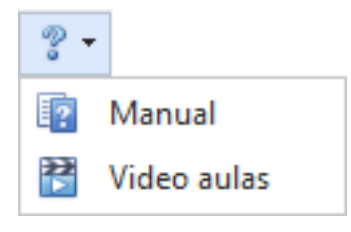

## <span id="page-20-0"></span>**EXPORTANDO GRIDS**

Nos grids do sistema:

- Detalhes matriz
- Detalhes das tentativas
- Detalhes das perdas de prenhez
- Detalhes DEL
- Detalhes período de serviço
- Detalhes IEP projetado
- Detalhes produção de leite
- Atividades

É possível exportar as informações para Excel ou Csv (que pode ser aberto em Excel também).

Para exportar os dados, basta clicar com o botão direito do mouse, sobre o grid. Fazendo isso será exibido um pop up:

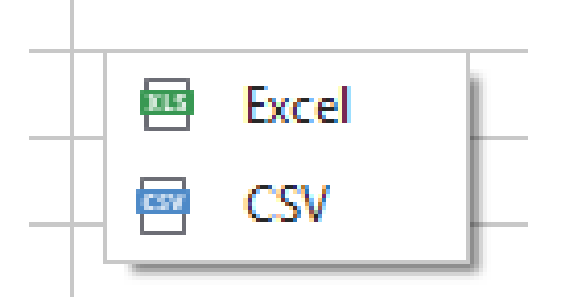

Clique na opção desejada. Escolha o local para salvar o arquivo e clique em 'Save:

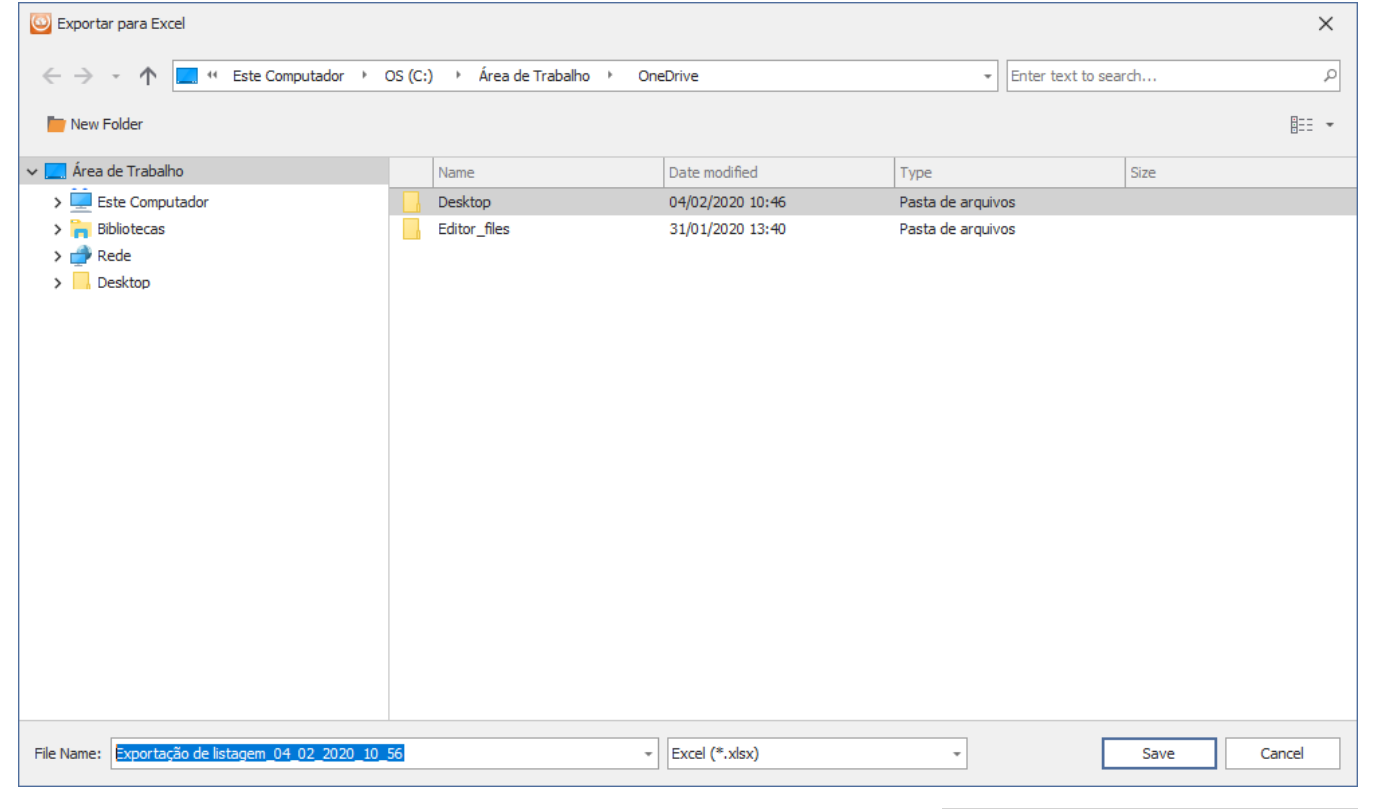

#### <span id="page-21-0"></span>**LISTAR NO QUADRO 'MATRIZES'**

Gráfico, com várias opções para personalizar:

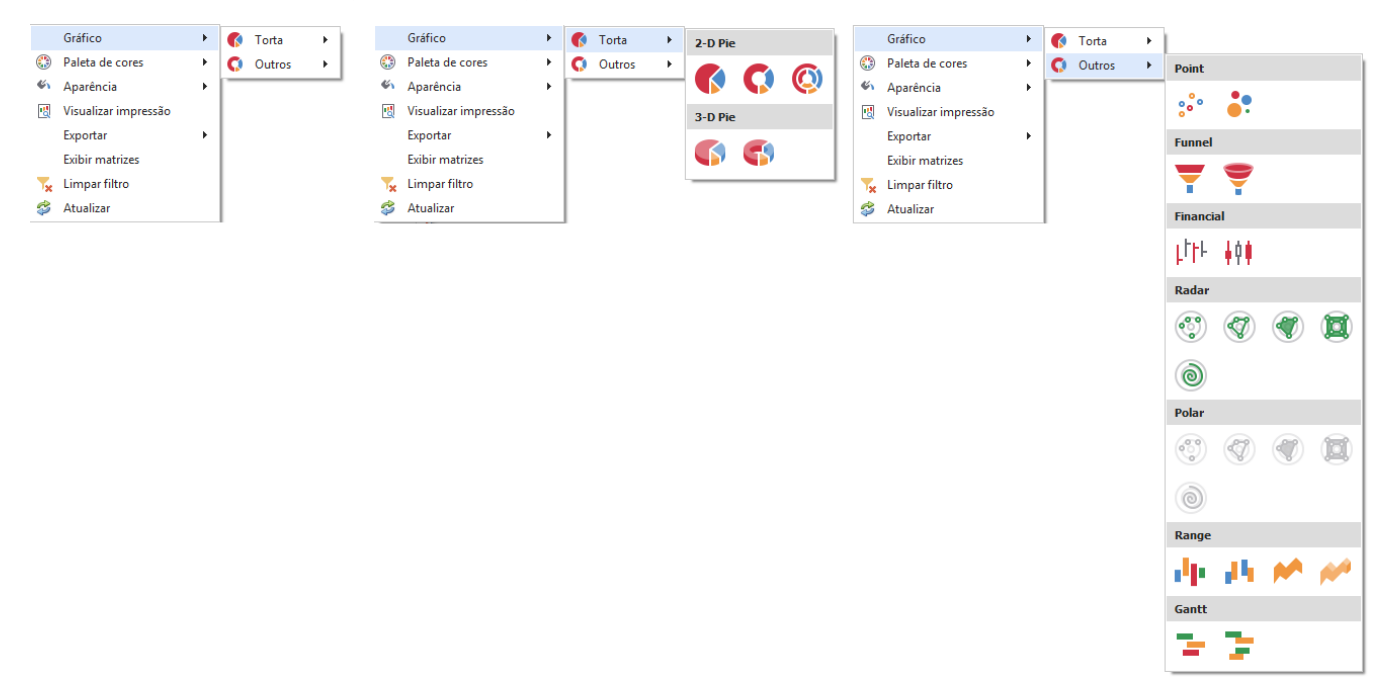

Paleta de cores, com várias opções para personalizar:

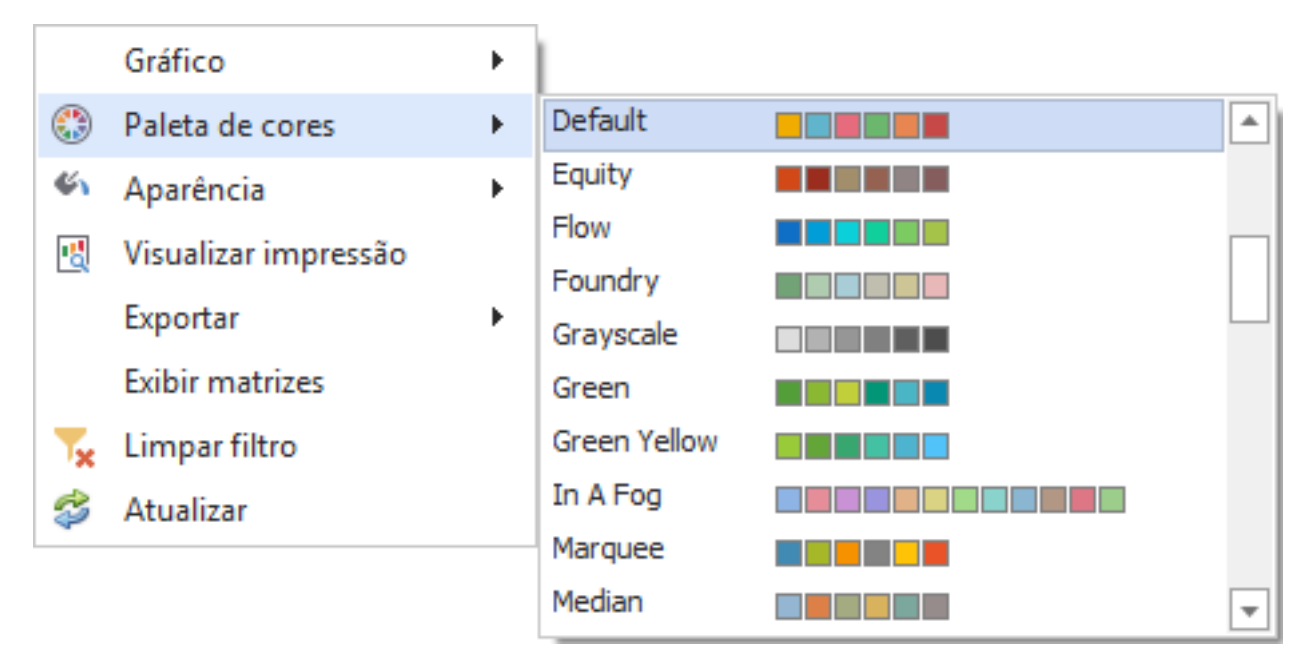

Aparência, com várias opções para personalizar:

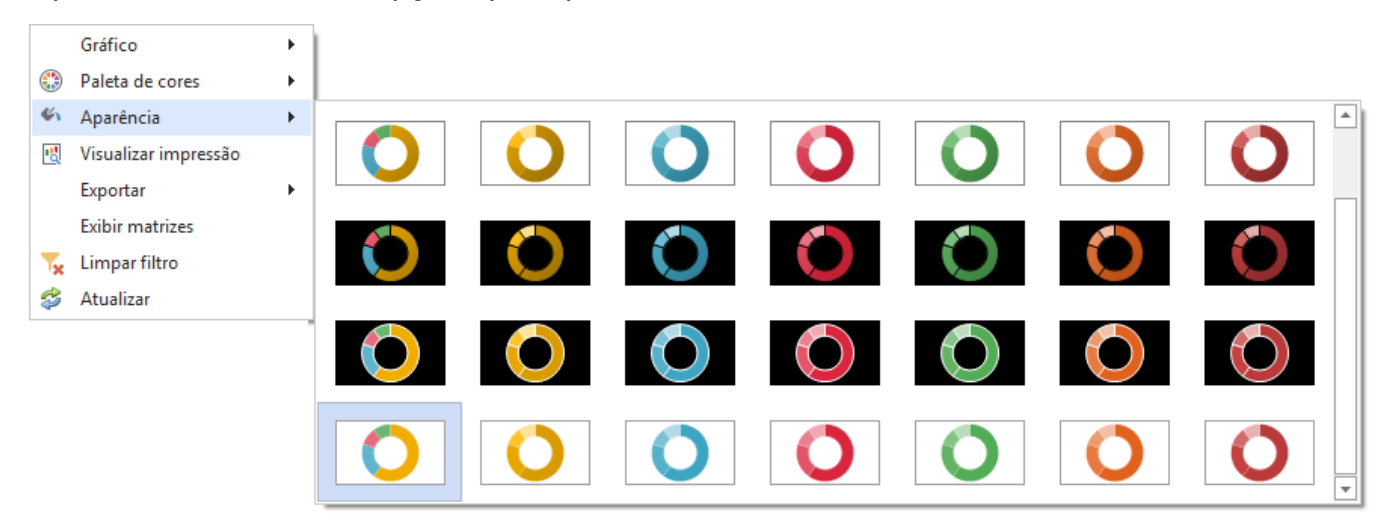

Visualizar impressão:

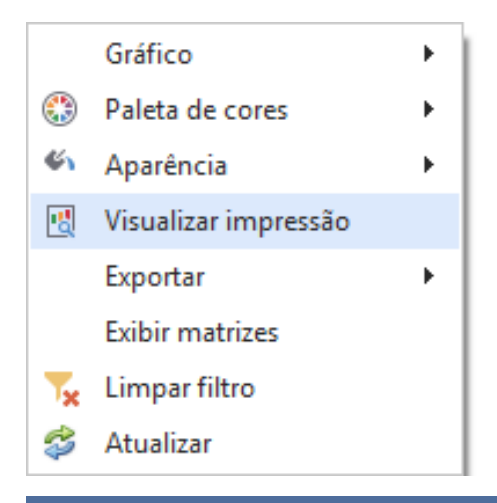

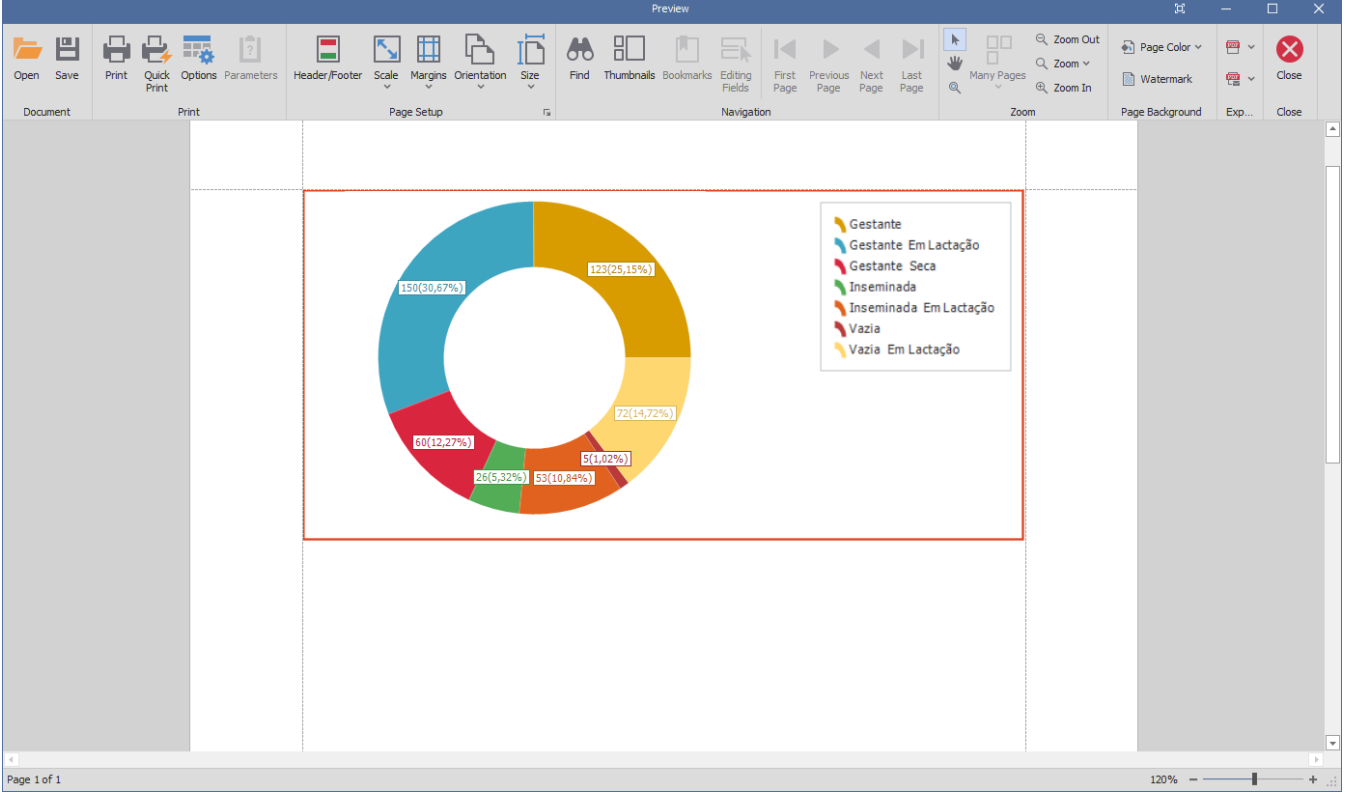

Exportar, com várias opções:

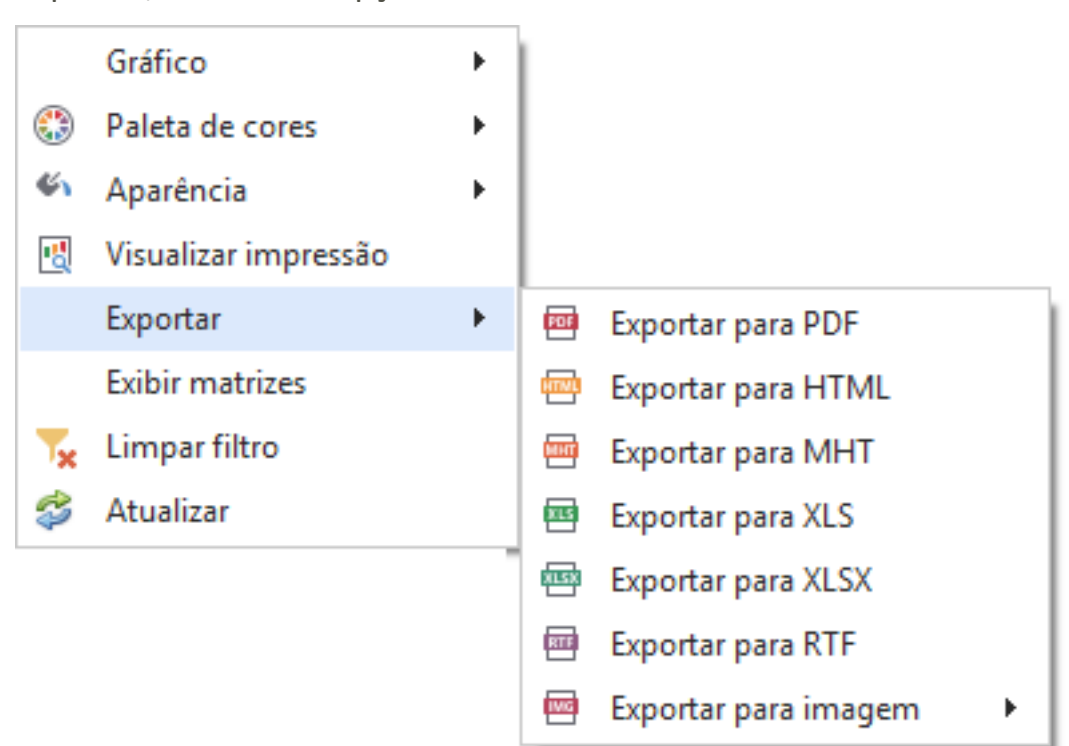

#### Exibir matrizes:

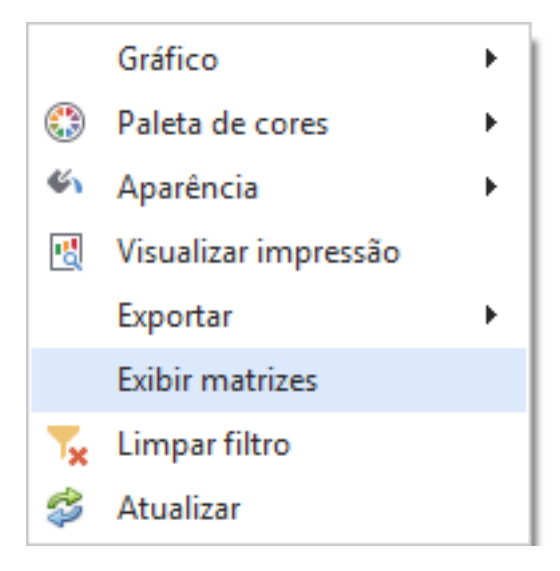

Limpar filtros:

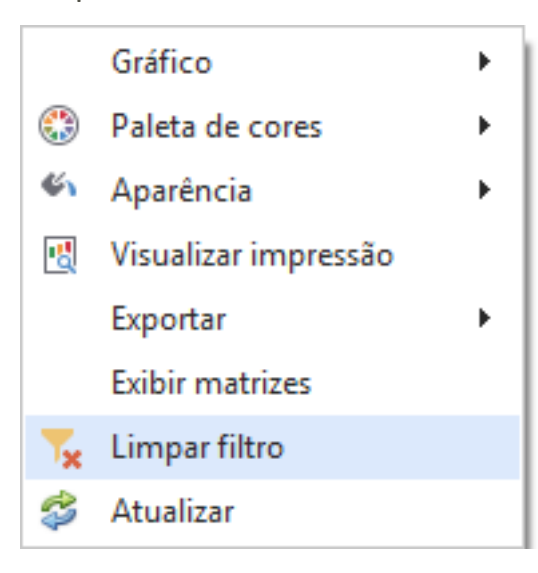

Atualizar dados:

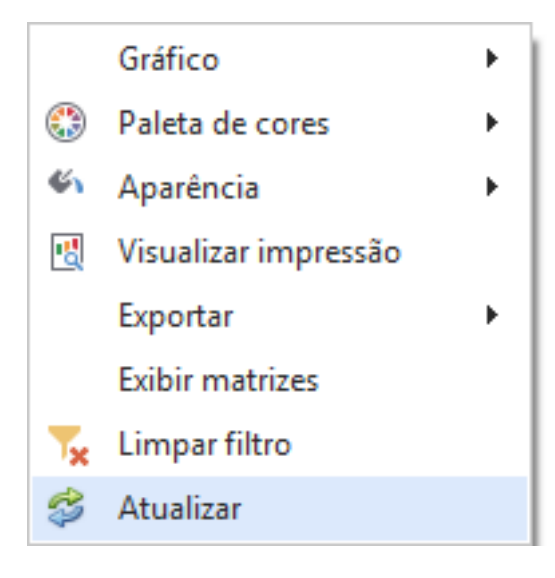

#### <span id="page-25-0"></span>**LISTAR NO QUADRO 'DESEMPENHO REPRODUTIVO' E 'VISÃO GERAL'**

Nos dois quadros, a função disponível é a definição de metas, que será tratada no contexto de cada quadro.

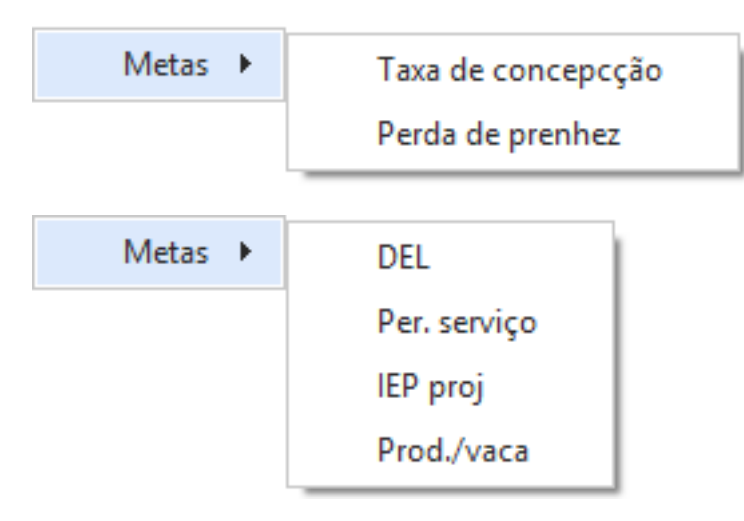

## <span id="page-26-0"></span>**ESTILO**

As opções de estilo de visualização podem ser alteradas no canto inferior direito da tela:

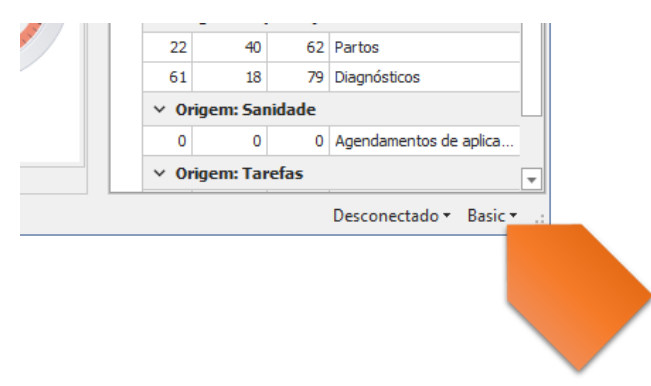

O padrão do sistema é a opção 'Basic'

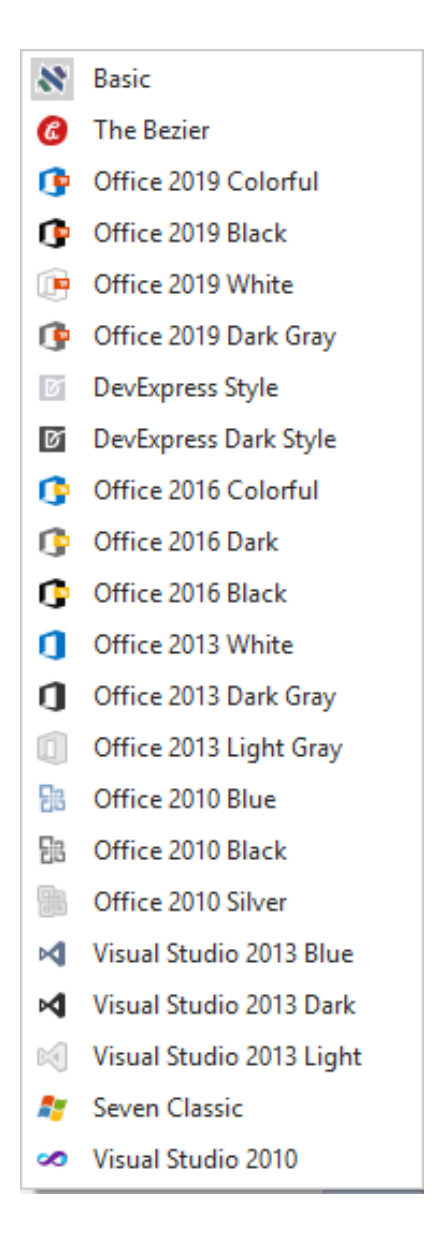

#### Alguns exemplos:

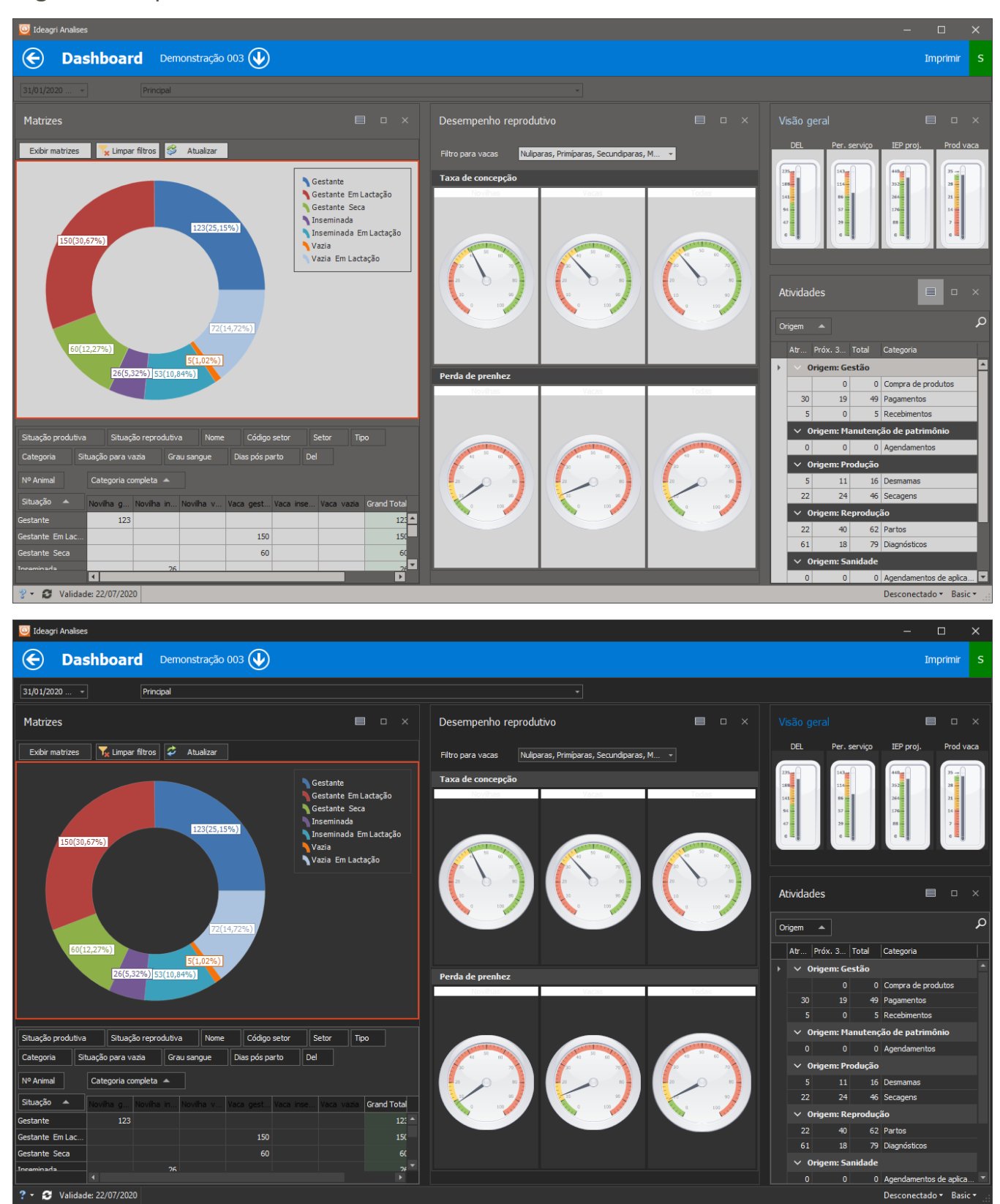

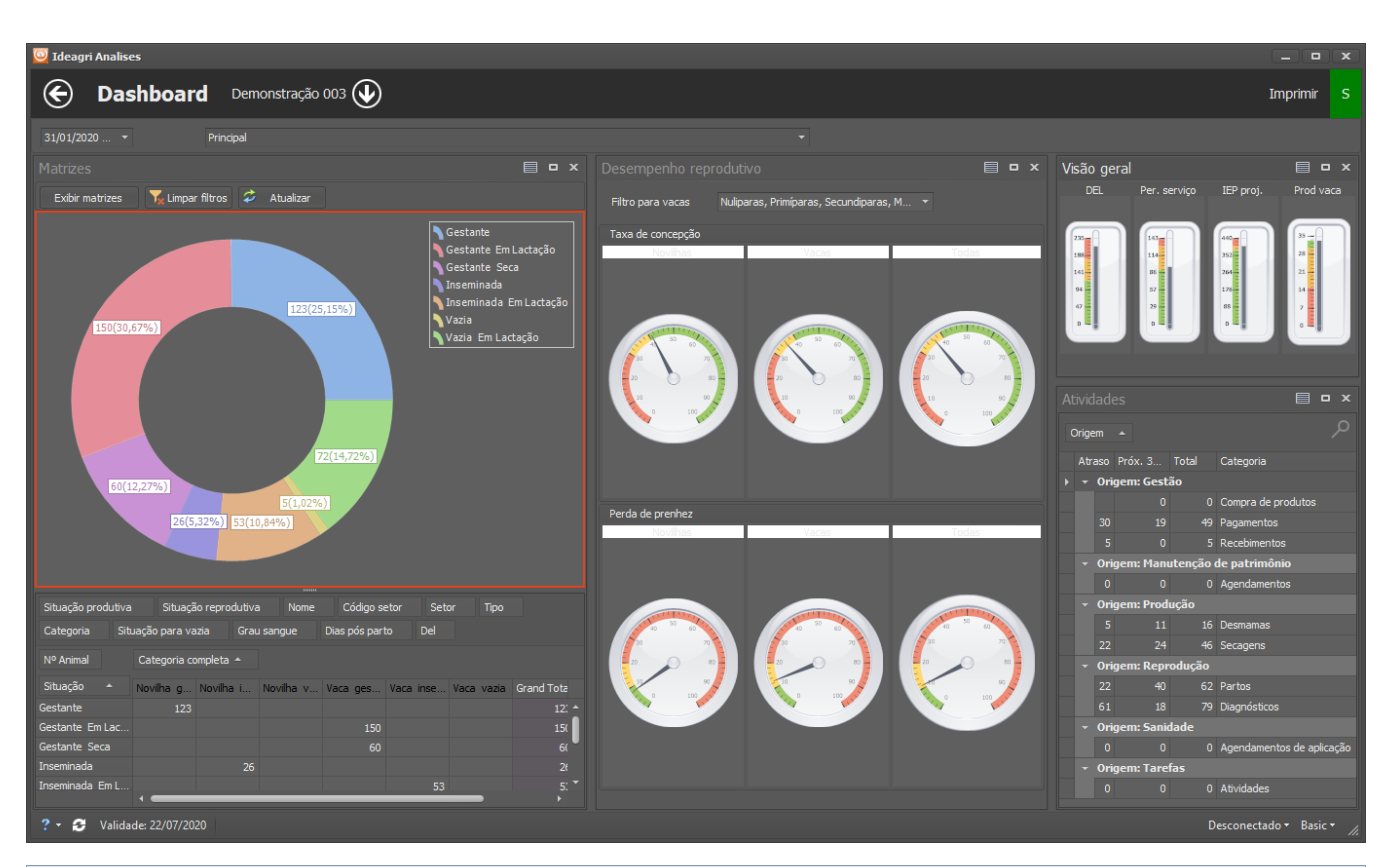

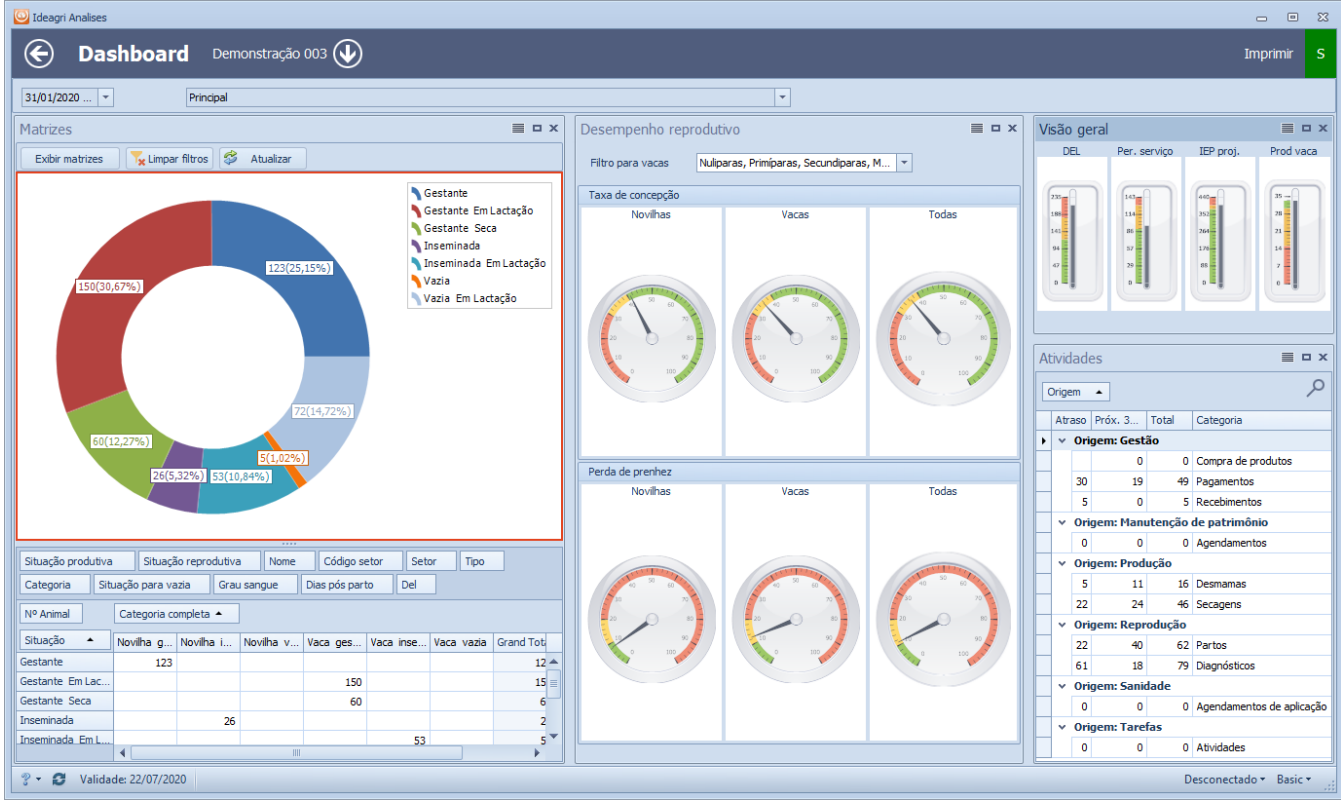

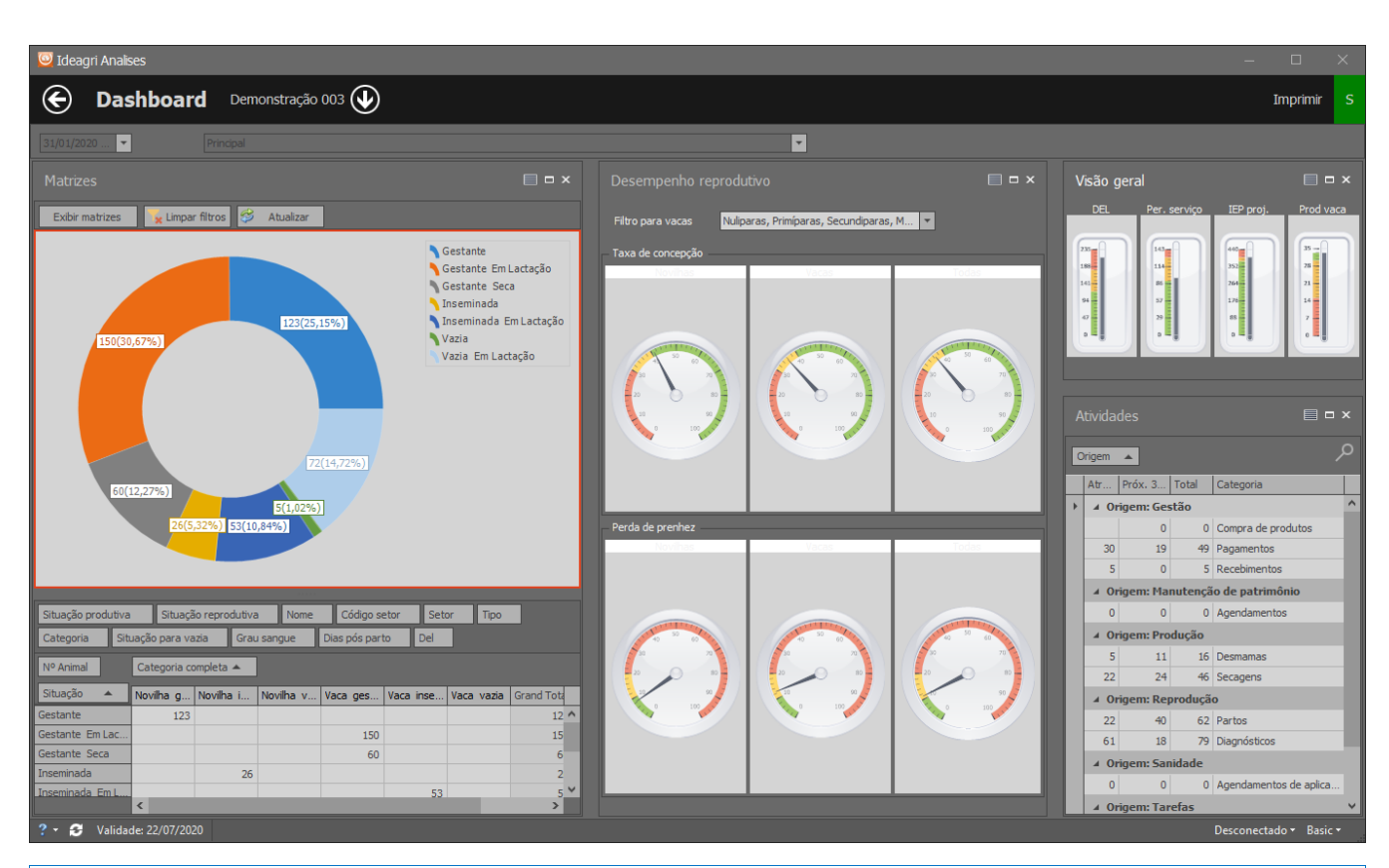

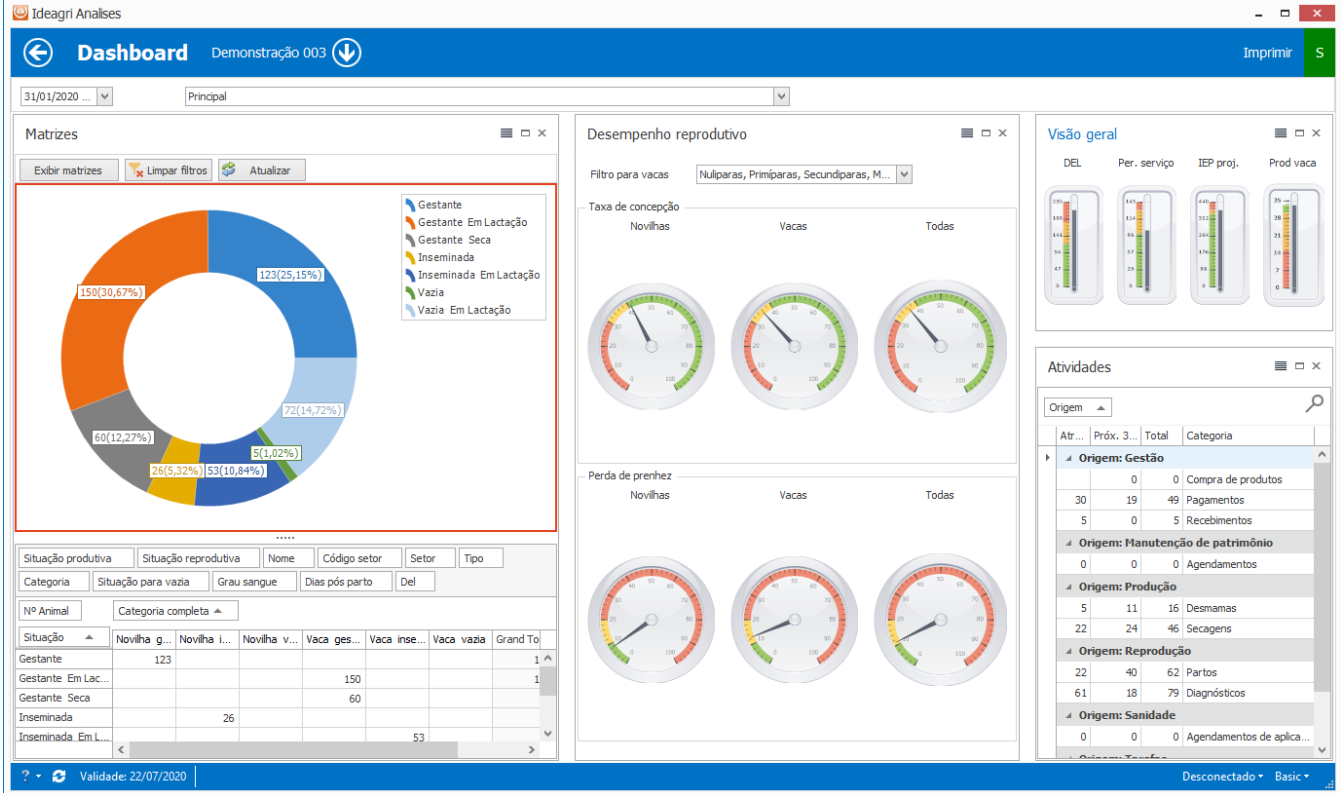

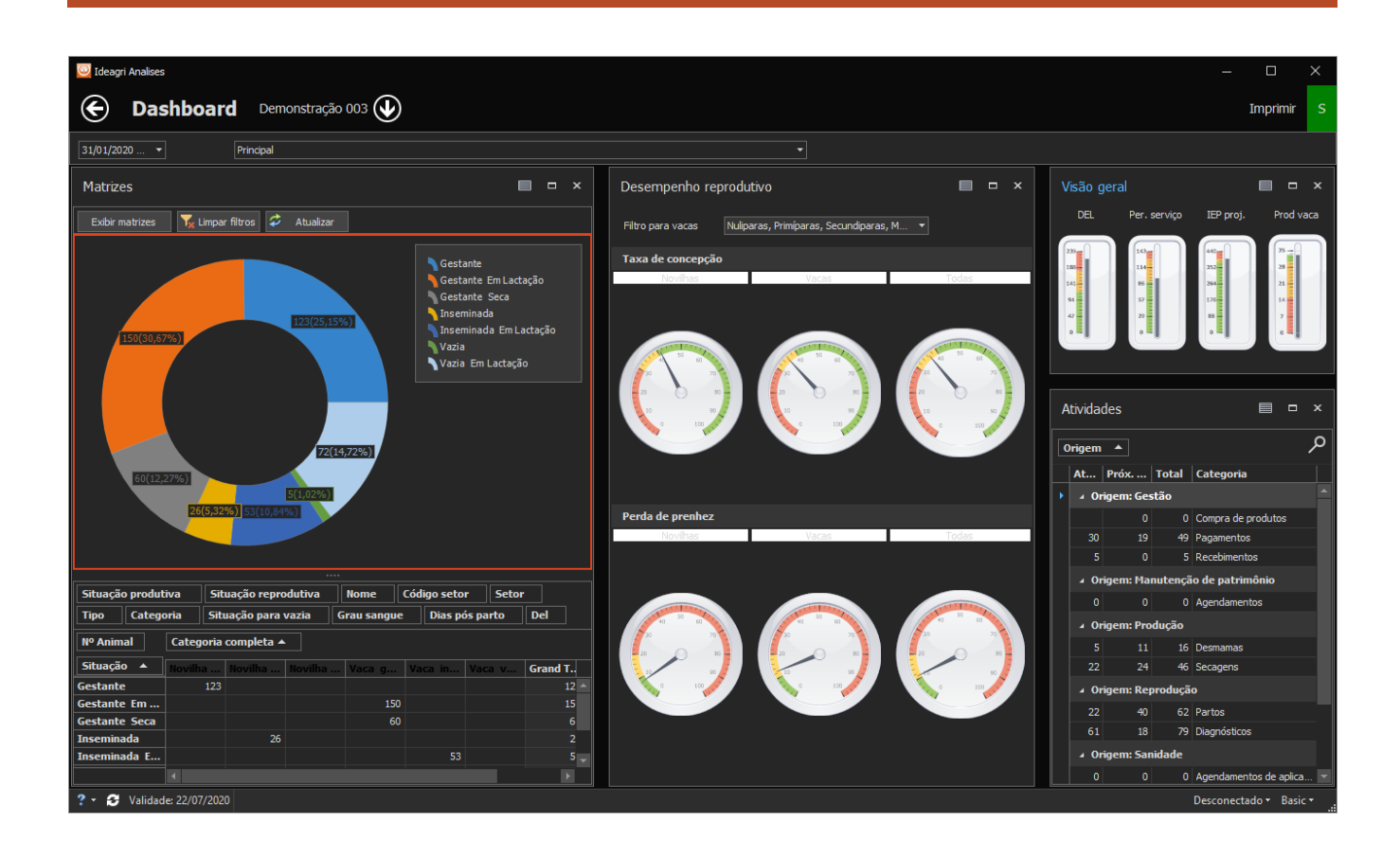

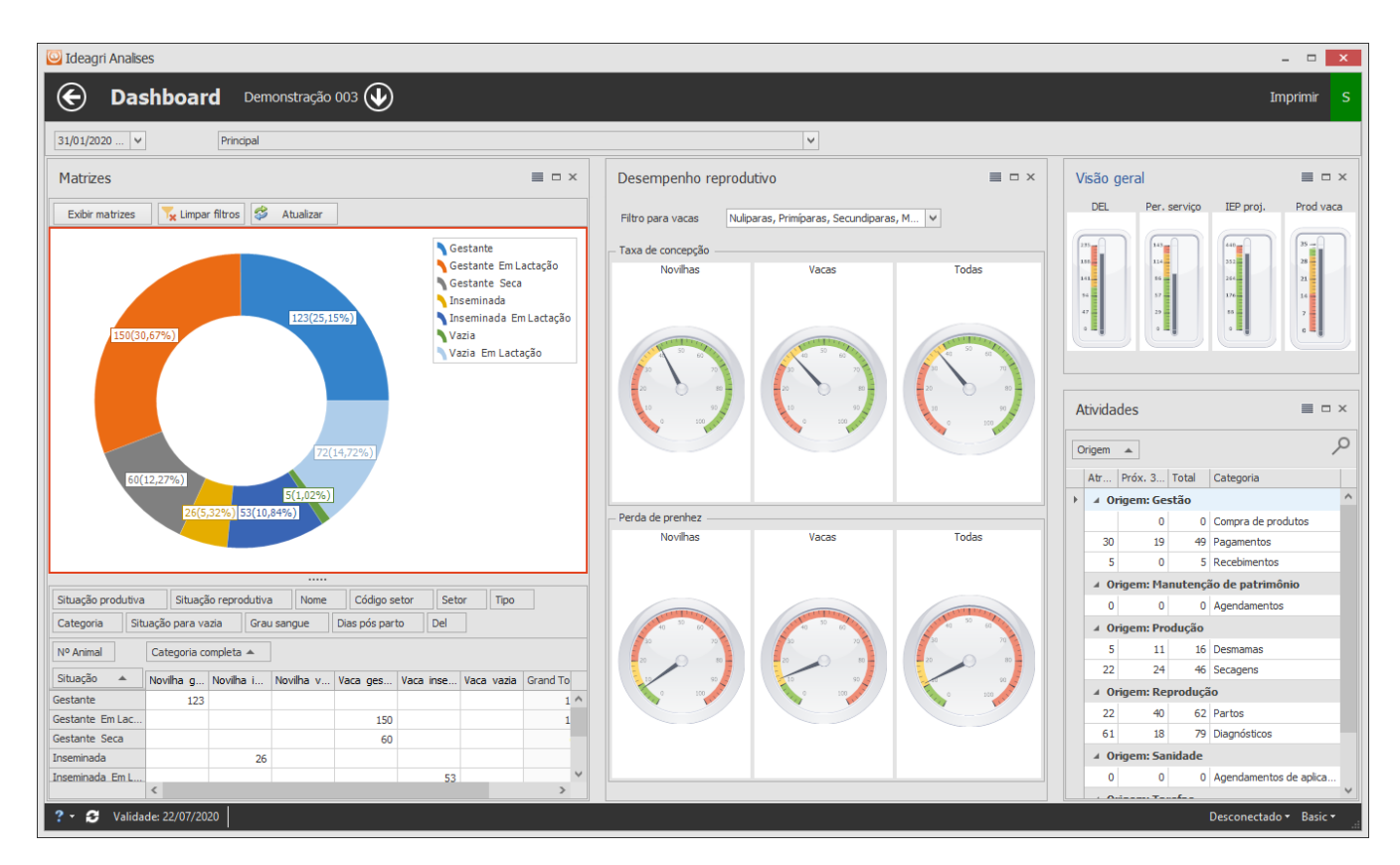

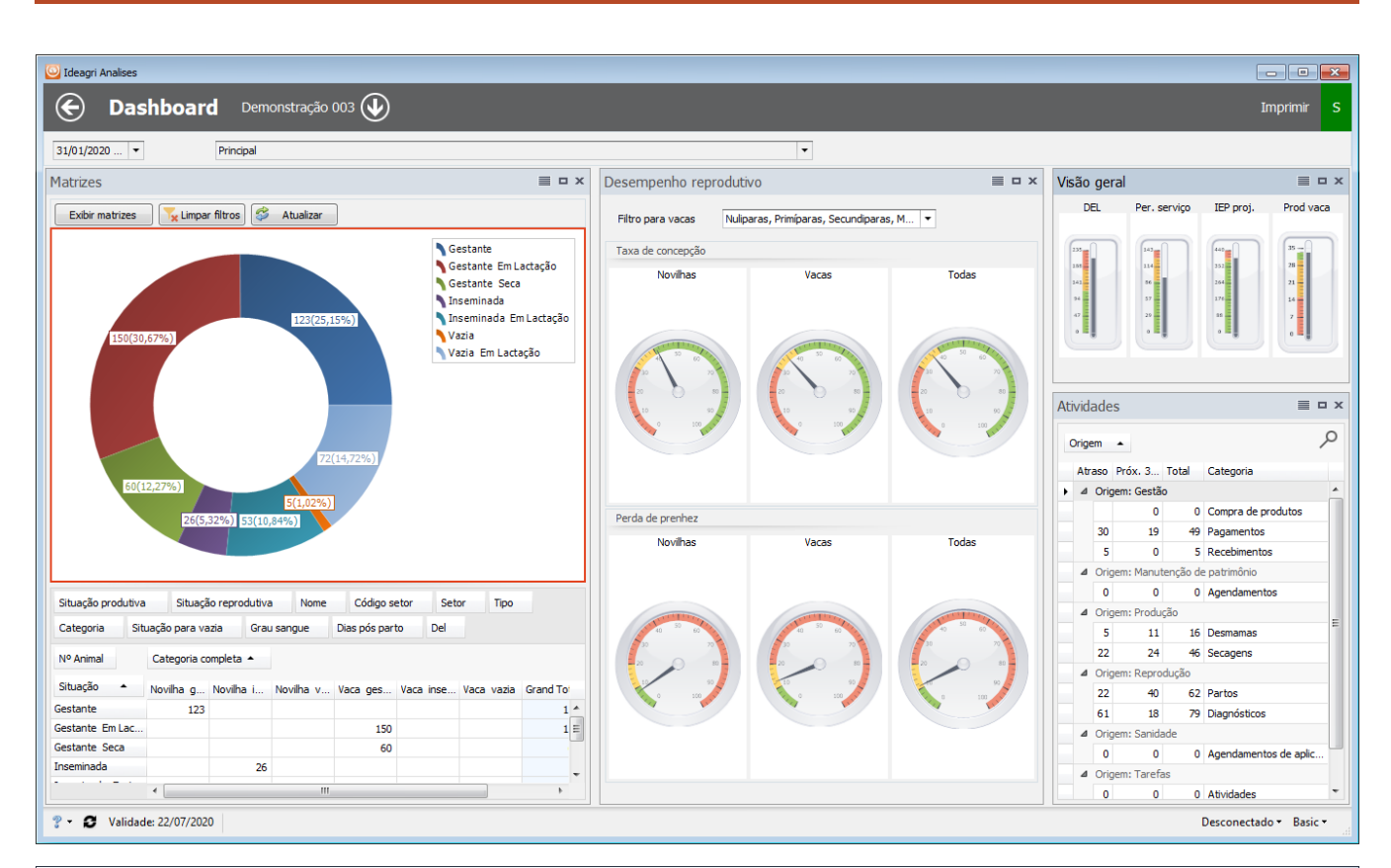

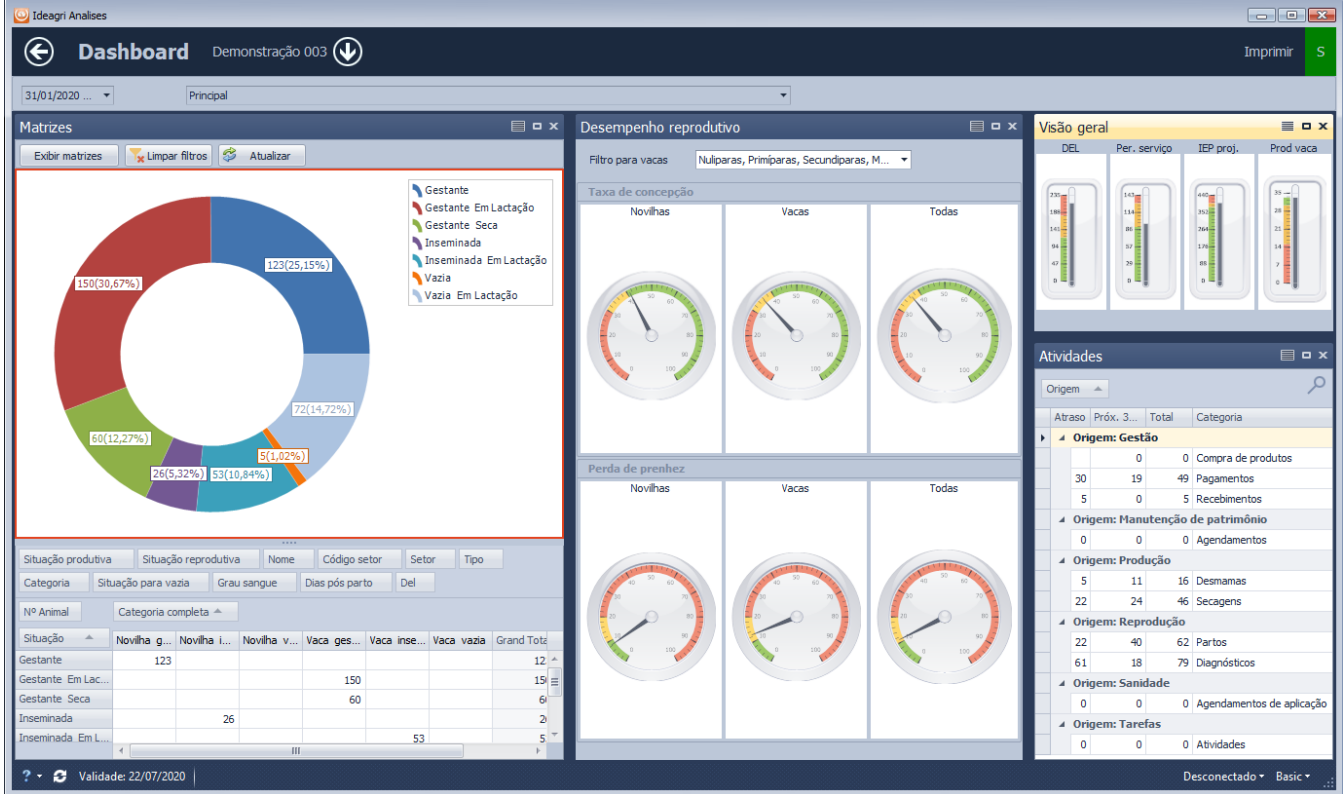

#### <span id="page-32-0"></span>**DASHBOARD**

*"Dashboards são painéis que mostram métricas e indicadores importantes para alcançar objetivos e metas traçadas de forma visual, facilitando a compreensão das informações geradas. ... O objetivo dos dashboards, é possibilitar o monitoramento dos resultados de uma empresa distribuídos em diversos indicadores."*

O Dashboard apresenta um retrato dos indicadores na data de referência da obtenção do banco de dados.

A informação da data base ou de referência é exibida no canto superior esquerdo da tela. Fique atento para trabalhar com dados mais recentes, sempre que for realizar as análises.

- Se a fazenda foi obtida do Ideagri Web, on line, a data será a do backup mais recente, disponível na nuvem, no momento da obtenção da fazenda.

- Se a fazenda foi obtida diretamente do Ideagri Desktop, a data de referência será a da obtenção da fazenda no computador.

Consulte o tópico [OBTENÇÃO DE FAZENDAS](#page-6-0) se for necessário acessar dados mais atualizados

Quadros disponíveis:

- Matrizes:
	- o Gráfico
	- o Tabela
- Desempenho reprodutivo
	- o Taxa de concepção
	- o Perda de prenhez
- Visão geral
	- o DEL
	- o Período de serviço
	- o IEP projetado
	- o Produção por vaca
- Atividades

## <span id="page-33-0"></span>**DASHBOARD - MATRIZES**

O quadro 'Matrizes' é dividido em duas partes: na parte superior está o gráfico com a distribuição quantitativa e percentual das matrizes por categoria e na parte inferior a representação dos dados em forma de tabela.

Lembre-se de que o painel é interativo, assim, se você clicar em uma categoria do gráfico, por exemplo, a listagem das matrizes na categoria será exibida.

Se você desejar acessar a listagem de todas as matrizes, basta clicar em 'Exibir matrizes'.

Na área da tabela, existem diversos filtros que podem ser aplicados e atualizam tanto a tabela quanto o gráfico, automaticamente.

Os filtros disponíveis são:

- Situação produtiva (seca, em lactação)
- Situação reprodutiva (gestante, inseminada, vazia)
- Nome da matriz
- Número da matriz
- Código do setor
- Tipo (padrão, doadora, receptora, descarte)
- Categoria (novilha, vaca)
- Situação para vazia (vazia atrasada, vazia normal, vazia PEV)
- Grau de sangue
- Dias pós-parto
- Dias em lactação
- Categoria completa

Para aplicar determinado filtro, basta passar o mouse sobre o botão do filtro e clicar no símbolo do filtro:

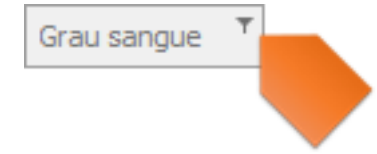

Fazendo isso será exibida a tela para a seleção de itens:

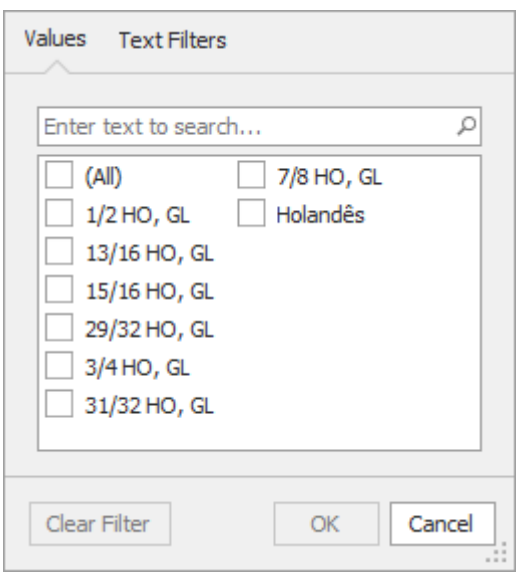

Faça a seleção desejada e clique em 'Ok'.

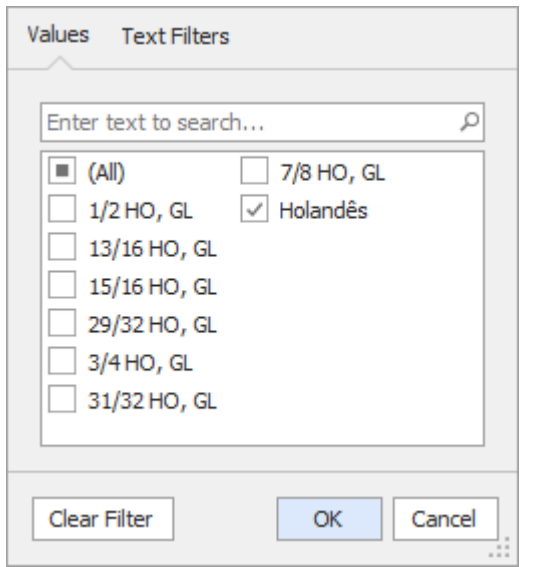

Os dados serão atualizados e o filtro ficará destacado:

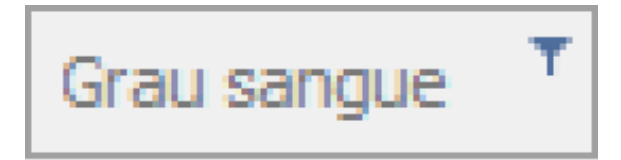

Você poderá combinar quantos filtros desejar.

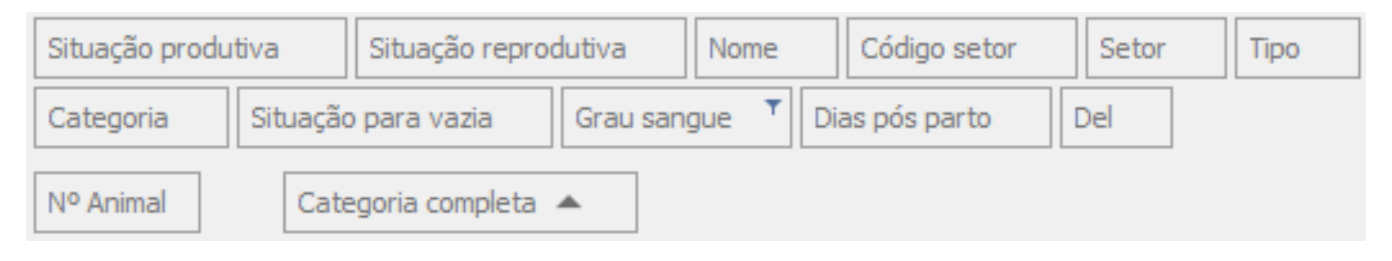

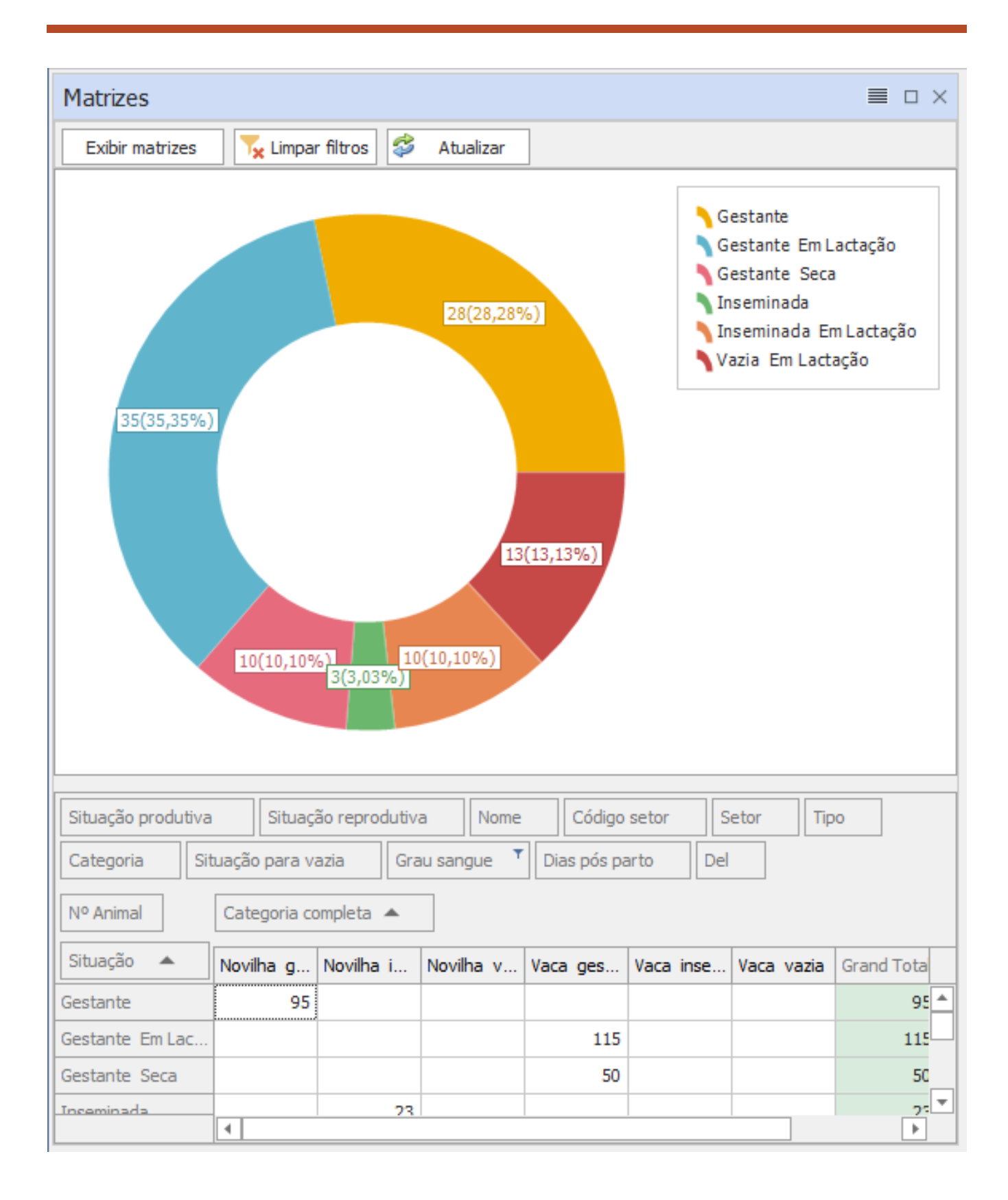

#### <span id="page-36-0"></span>**DASHBOARD – DETALHES MATRIZES**

As informações disponíveis na listagem de matrizes são:

- Número
- Nome
- Setor
- Tipo
- Categoria
- Situação produção
- Situação reprodução
- Situação detalhada
- Grau de sangue
- Dias pós-parto
- Dias em lactação
- Produção de leite (último controle)

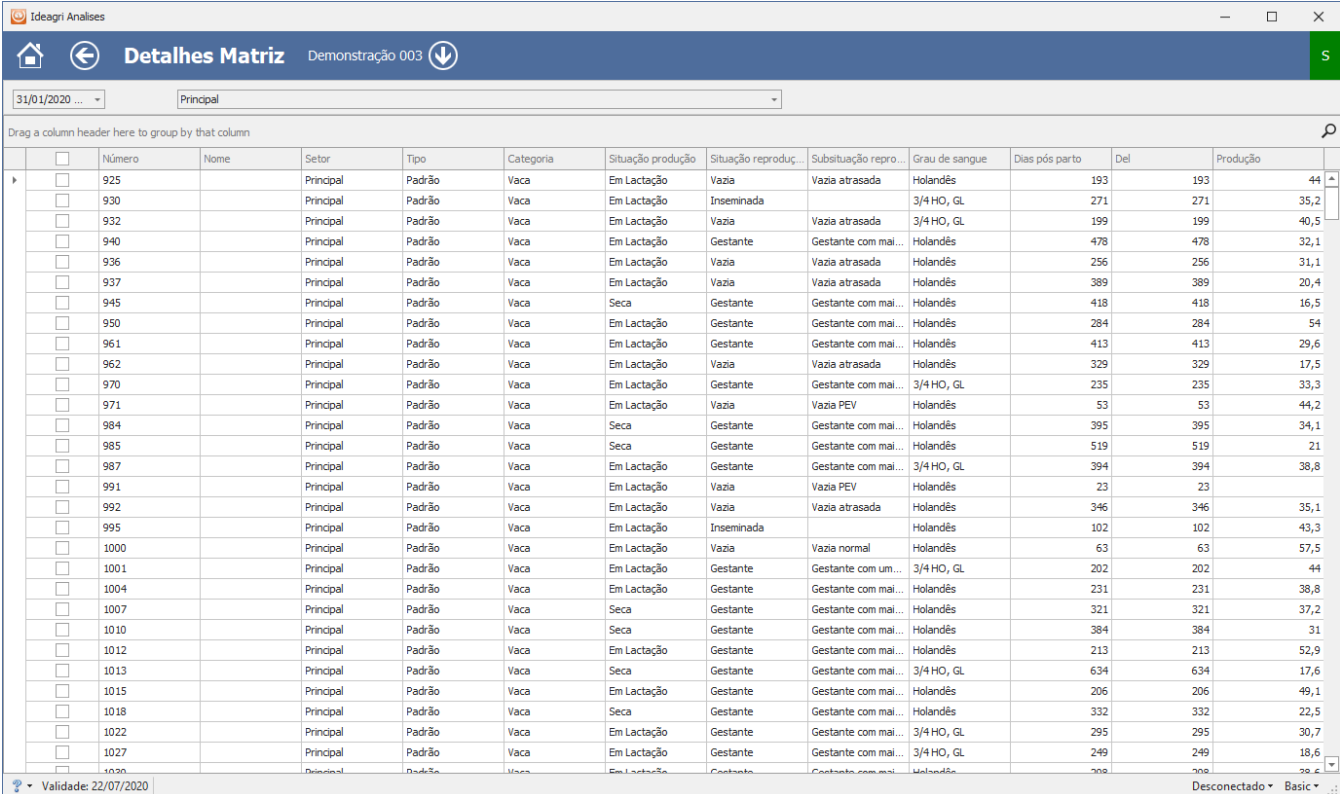

#### <span id="page-37-0"></span>**DASHBOARD – DESEMPENHO REPRODUTIVO - VELOCÍMETROS**

No quadro de desempenho reprodutivo são exibidos 6 velocímetros:

3 para a taxa de concepção (em relação às tentativas, exceto em aberto, dos últimos 12 meses em relação à data de referência):

- **Novilhas**
- Vacas
- Todas

3 para a perda de prenhez (em relação às prenhezes confirmadas, dos últimos 12 meses em relação à data de referência):

- Novilhas
- Vacas
- Todas

A informação da data base ou de referência é exibida no canto superior esquerdo da tela. Fique atento para trabalhar com dados mais recentes, sempre que for realizar as análises.

- Se a fazenda foi obtida do Ideagri Web, on line, a data será a do backup mais recente, disponível na nuvem, no momento da obtenção da fazenda.

- Se a fazenda foi obtida diretamente do Ideagri Desktop, a data de referência será a da obtenção da fazenda no computador.

Consulte o tópico [OBTENÇÃO DE FAZENDAS](#page-6-0) se for necessário acessar dados mais atualizados

Há um filtro, no topo do quadro, que permite selecionar:

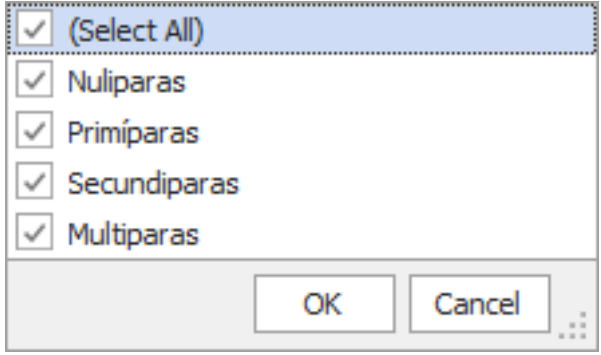

(Nulíparas = novilhas)

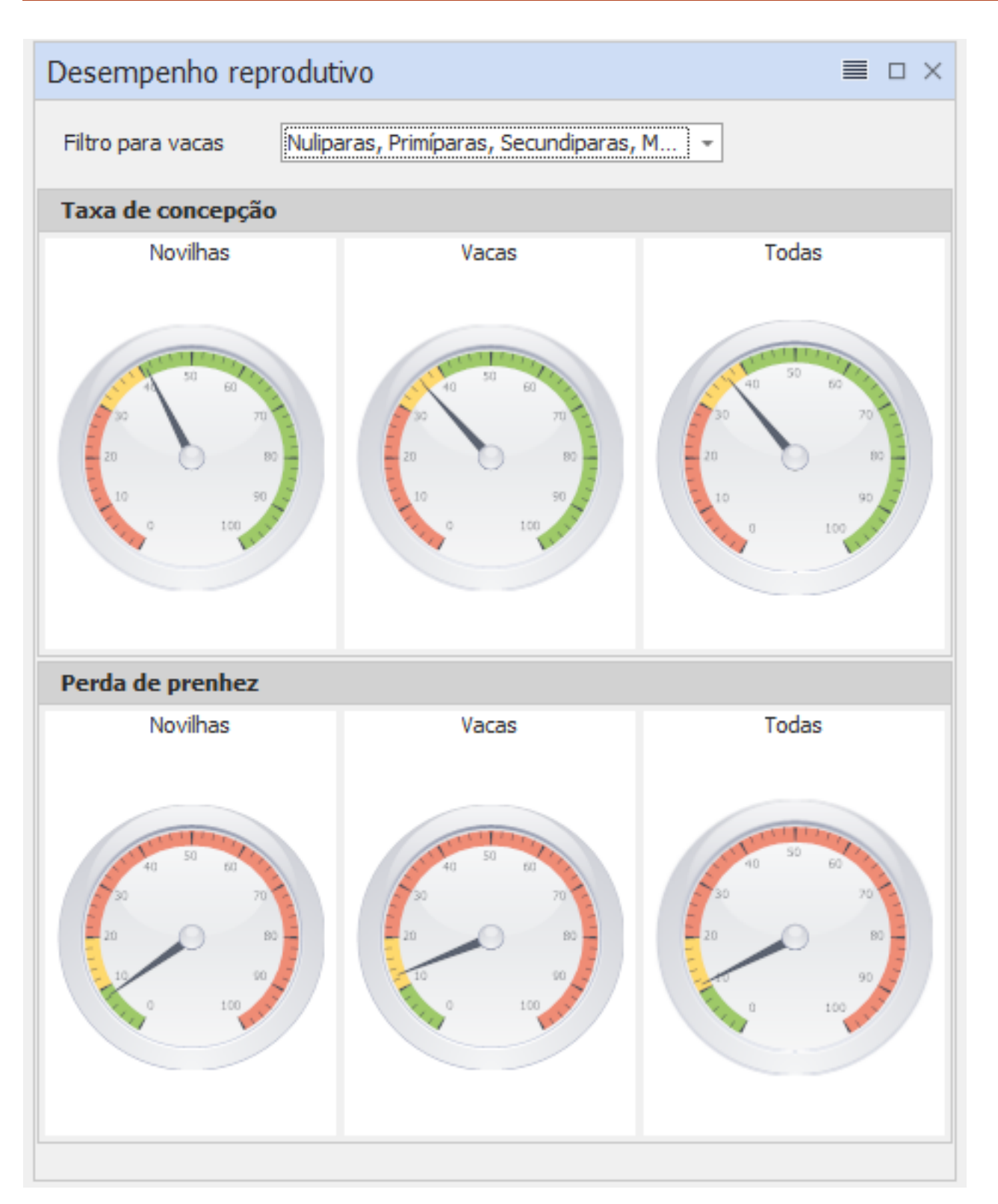

Como comentamos no tópico [LISTAR NO QUADRO 'DESEMPENHO REPRODUTIVO' E](#page-25-0)  ['VISÃO GERAL'](#page-25-0), é possível definir os limites de cores ou as metas para os velocímetros.

As metas definem o encontro entre o verde e o amarelo e o amarelo e o vermelho.

O ponteiro representa o valor obtido pela fazenda.

O sistema tem uma configuração inicial para estes limites, apenas para que eles fossem visíveis. Não é uma recomendação e você poderá personalizar estes limites.

Para tanto, basta clicar em

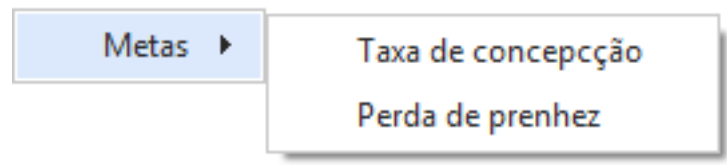

Escolher uma das opções e fazer sua configuração. Vamos comentar sobre o funcionamento desta configuração no tópico [METAS,](#page-49-0) pois ela também é útil em outro painel.

## <span id="page-40-0"></span>**DASHBOARD – DESEMPENHO REPRODUTIVO - LISTAGENS**

Se você clicar em qualquer um dos velocímetros, será exibida uma listagem relacionada ao velocímetro selecionado.

No caso das taxas de concepção, serão exibidas as tentativas de concepção dos últimos 12 meses (em relação à data de referência), que foi o período usado para o cálculo.

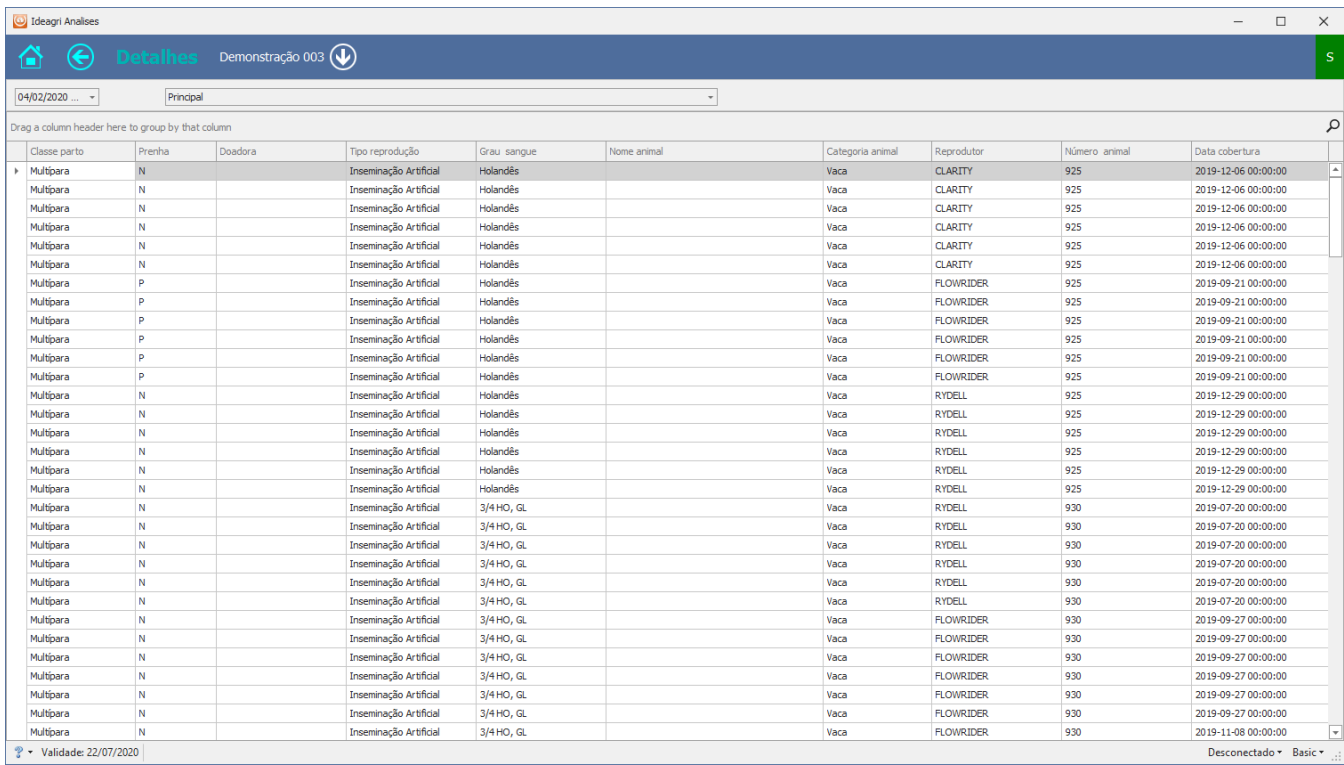

- Classe parto
- Prenha
- Doadora
- Tipo de reprodução
- Grau de sangue
- Nome matriz
- Categoria
- Número da matriz
- Reprodutor
- Data da tentativa

No caso das taxas de perda de prenhez, serão exibidas as prenhezes e respectivas perdas, quando houver dos últimos 12 meses (em relação à data de referência), que foi o período usado para o cálculo.

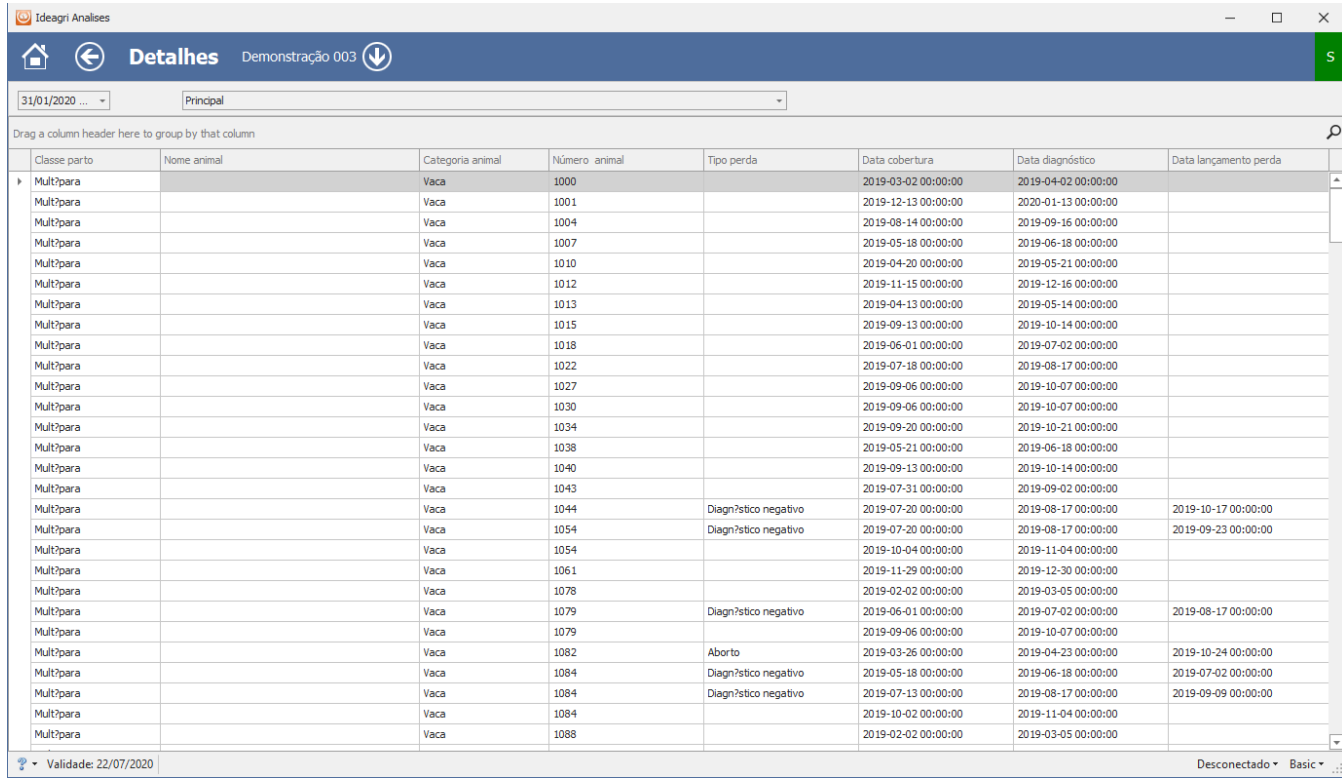

#### Informações disponíveis:

- Classe parto
- Nome
- Categoria
- Número
- Tipo de perda
- Data da tentativa
- Data do diagnóstico
- Data lançamento da perda

## <span id="page-42-0"></span>**DASHBOARD – VISÃO GERAL – TERMÔMETROS**

No quadro Visão Geral são exibidos 4 termômetros

- DEL Dias em lactação médio das vacas ativas em lactação na data de referência (dias);
- Período de serviço médio das vacas ativas em lactação na data de referência (dias);
- Intervalo entre partos projetado IEP médio de vacas prenhas ativas (que tenham parto anterior informado) (dias);
- Produção de leite por vaca média do último controle leiteiro (kg):
	- o se a vaca está ativa, em lactação, mas não tem controle na lactação aberta, não é considerada;
	- o se a vaca está baixada, não é considerada;
	- o se a vaca está ativa, em lactação e tem controles nesta lactação que está aberta, considerar o último, independentemente da data, mesmo que ele seja em data diferente dos últimos controles das outras vacas.

A informação da data base ou de referência é exibida no canto superior esquerdo da tela. Fique atento para trabalhar com dados mais recentes, sempre que for realizar as análises.

- Se a fazenda foi obtida do Ideagri Web, on line, a data será a do backup mais recente, disponível na nuvem, no momento da obtenção da fazenda.

- Se a fazenda foi obtida diretamente do Ideagri Desktop, a data de referência será a da obtenção da fazenda no computador.

Consulte o tópico [OBTENÇÃO DE FAZENDAS](#page-6-0) se for necessário acessar dados mais atualizados

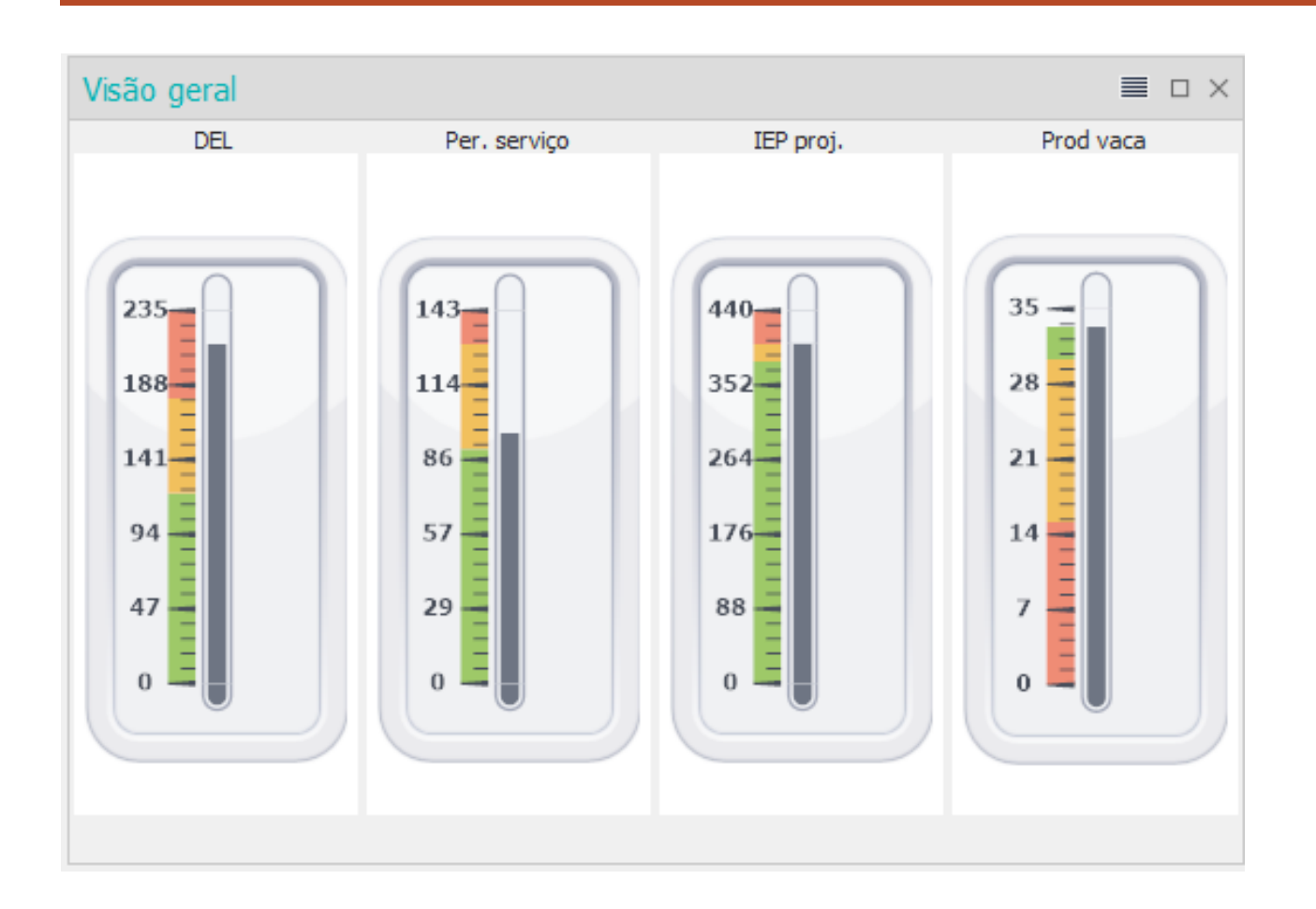

Como comentamos no tópico [LISTAR NO QUADRO 'DESEMPENHO REPRODUTIVO' E](#page-25-0)  ['VISÃO GERAL'](#page-25-0), é possível definir os limites de cores ou as metas para os termômetros.

As metas definem o encontro entre o verde e o amarelo e o amarelo e o vermelho. O êmbolo representa o valor obtido pela fazenda.

O sistema tem uma configuração inicial para estes limites, apenas para que eles fossem visíveis. Não é uma recomendação é você poderá personalizar estes limites.

Para tanto, basta clicar em:

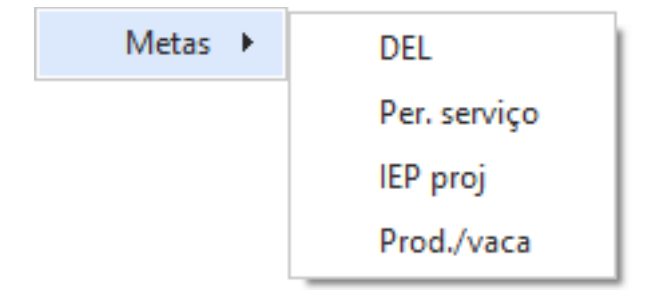

Escolher uma das opções e fazer sua configuração. Vamos comentar sobre o funcionamento desta configuração no tópico [METAS,](#page-49-0) pois ela também é útil em outro painel.

## <span id="page-44-0"></span>**DASHBOARD - VISÃO GERAL – LISTAGENS**

Se você clicar em qualquer um dos termômetros, será exibida uma listagem relacionada ao termômetro selecionado.

• DEL – Dias em lactação – média anual (em dias) - considera o DEL médio de todas as lactações encerradas no ano selecionado (12 meses anteriores à data de referência).

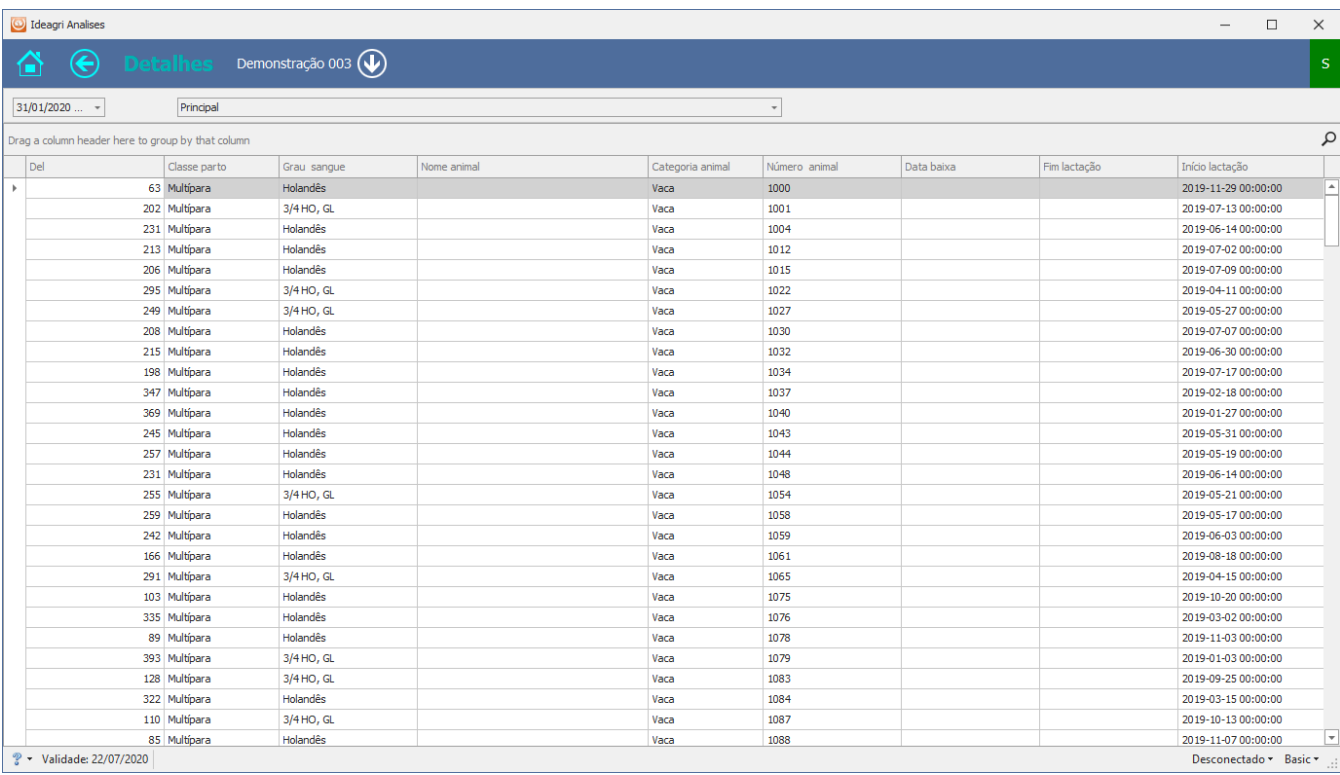

- DEL
- Classe parto
- Grau de sangue
- Nome
- **Categoria**
- Número
- Data baixa
- Fim lactação
- Início da lactação

#### Período de serviço (em dias):

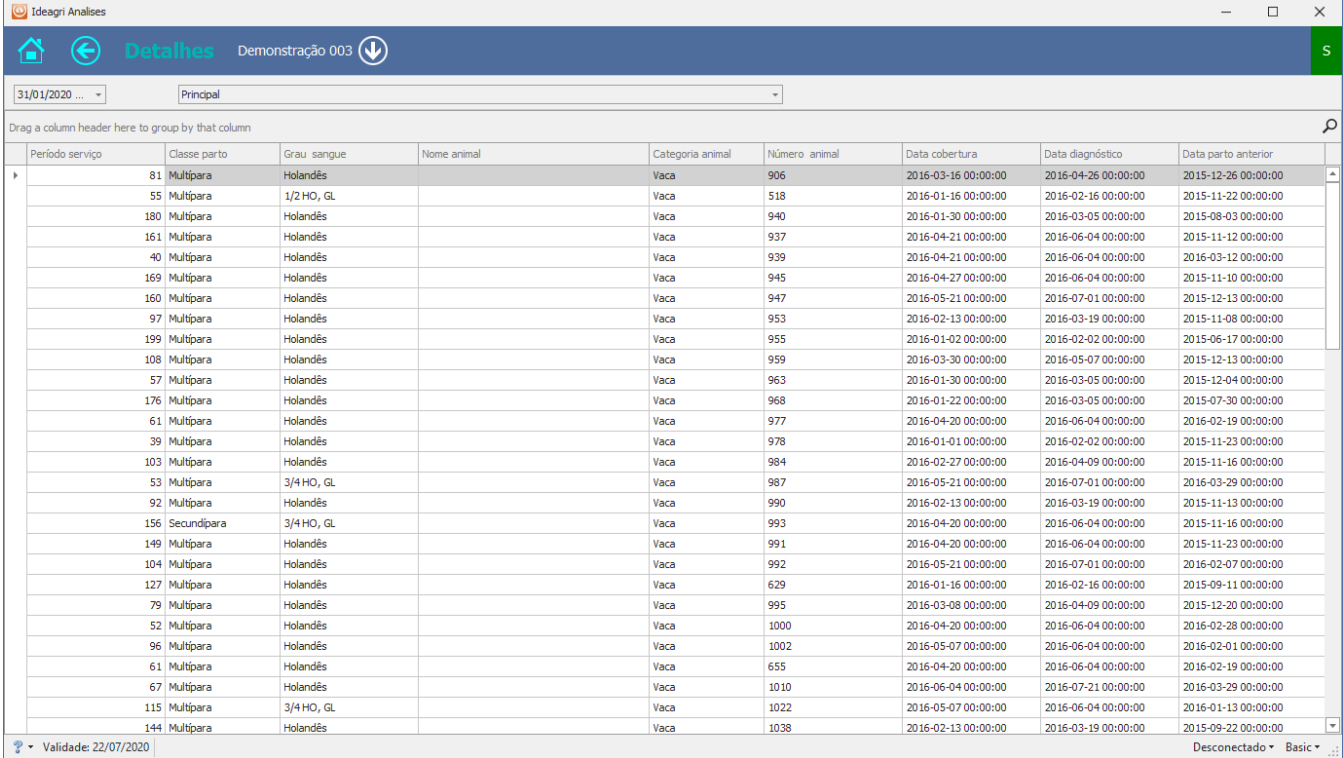

- Período de serviço
- Classe parto
- Grau de sangue
- Nome
- Categoria
- Número
- Data da tentativa
- Data do diagnóstico
- Data do parto anterior

#### Intervalo entre partos projetado (em dias):

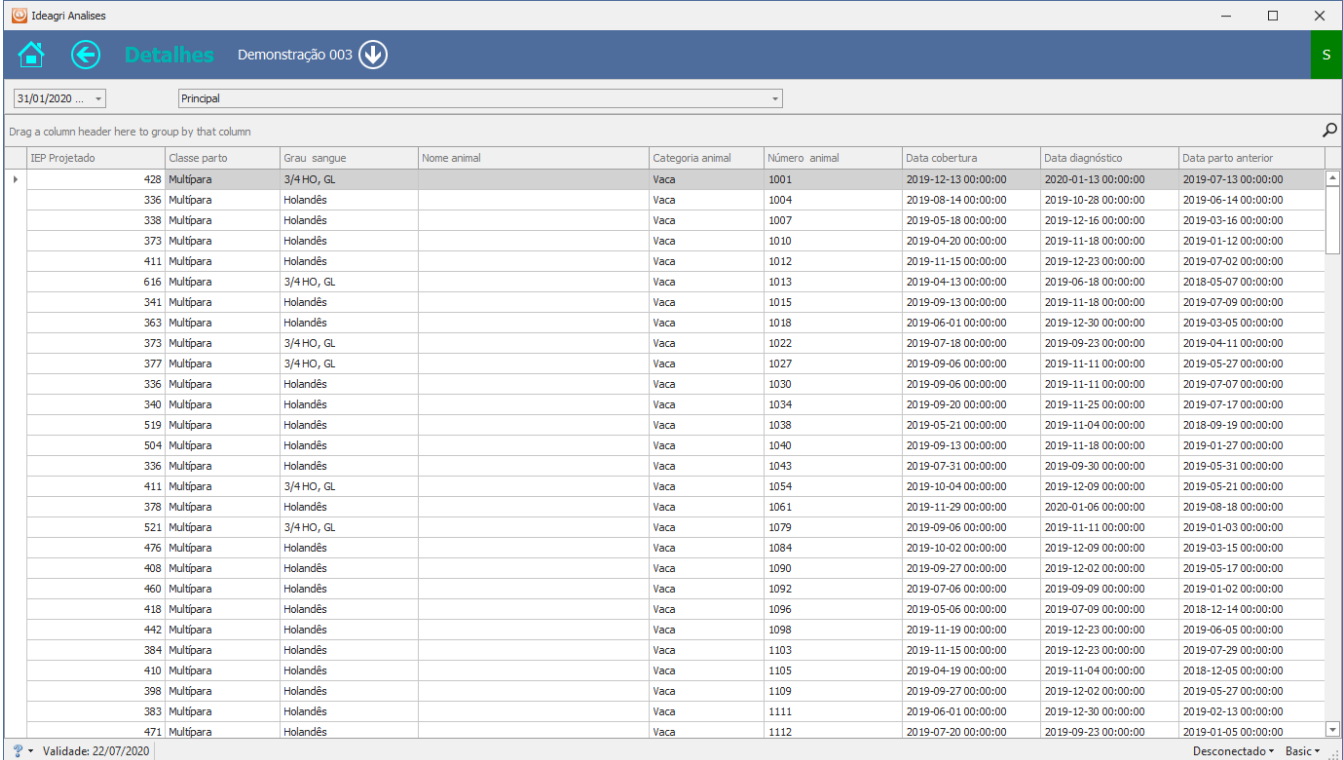

- IEP projetado
- Classe parto
- Grau de sangue
- Nome
- Categoria
- Número
- Data da tentativa
- Data do diagnóstico
- Data do parto anterior

#### Produção de leite por vaca – último controle leiteiro (kg):

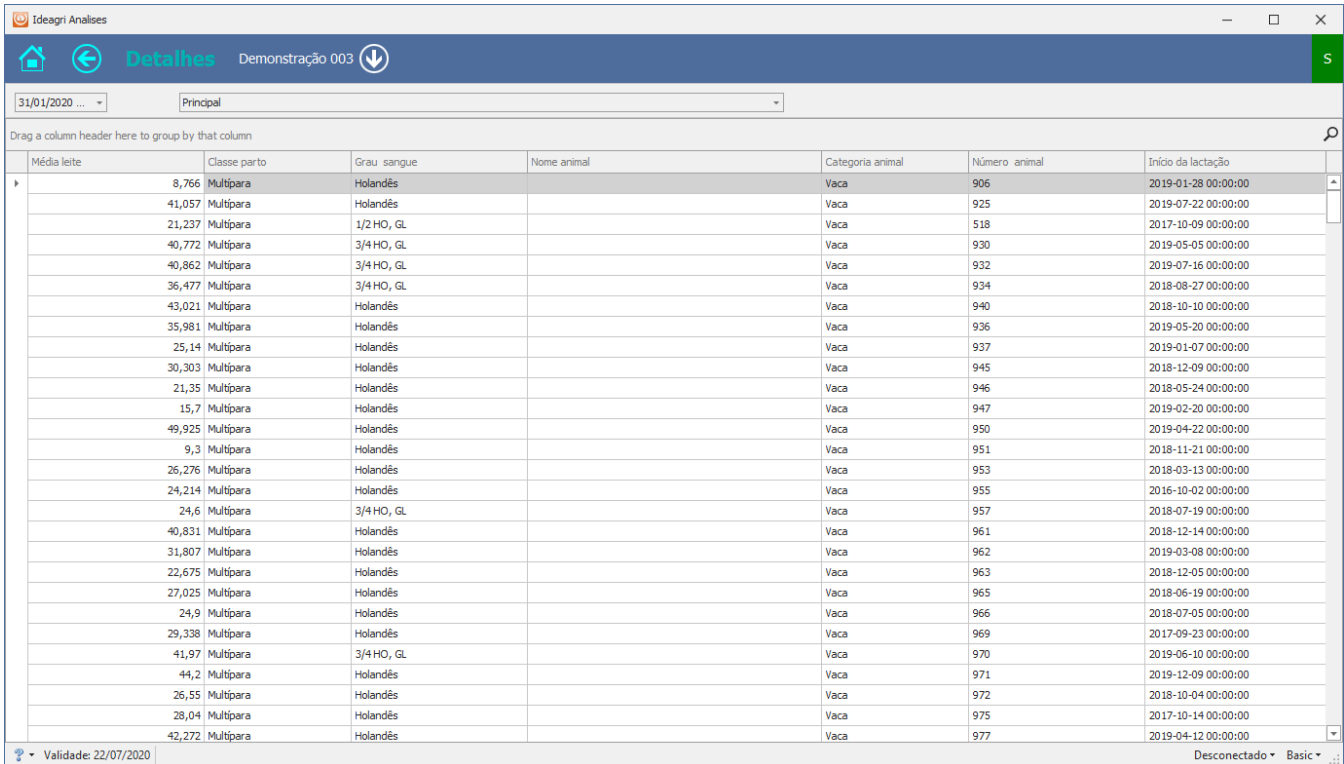

#### Informações disponíveis:

- Controle leiteiro
- Classe parto
- Grau de sangue
- Nome
- Categoria
- Número
- Início da lactação

## <span id="page-48-0"></span>**DASHBOARD – ATIVIDADES**

Atividades atrasadas, previstas para os próximos 30 dias em relação à data de referência da origem, com categoria:

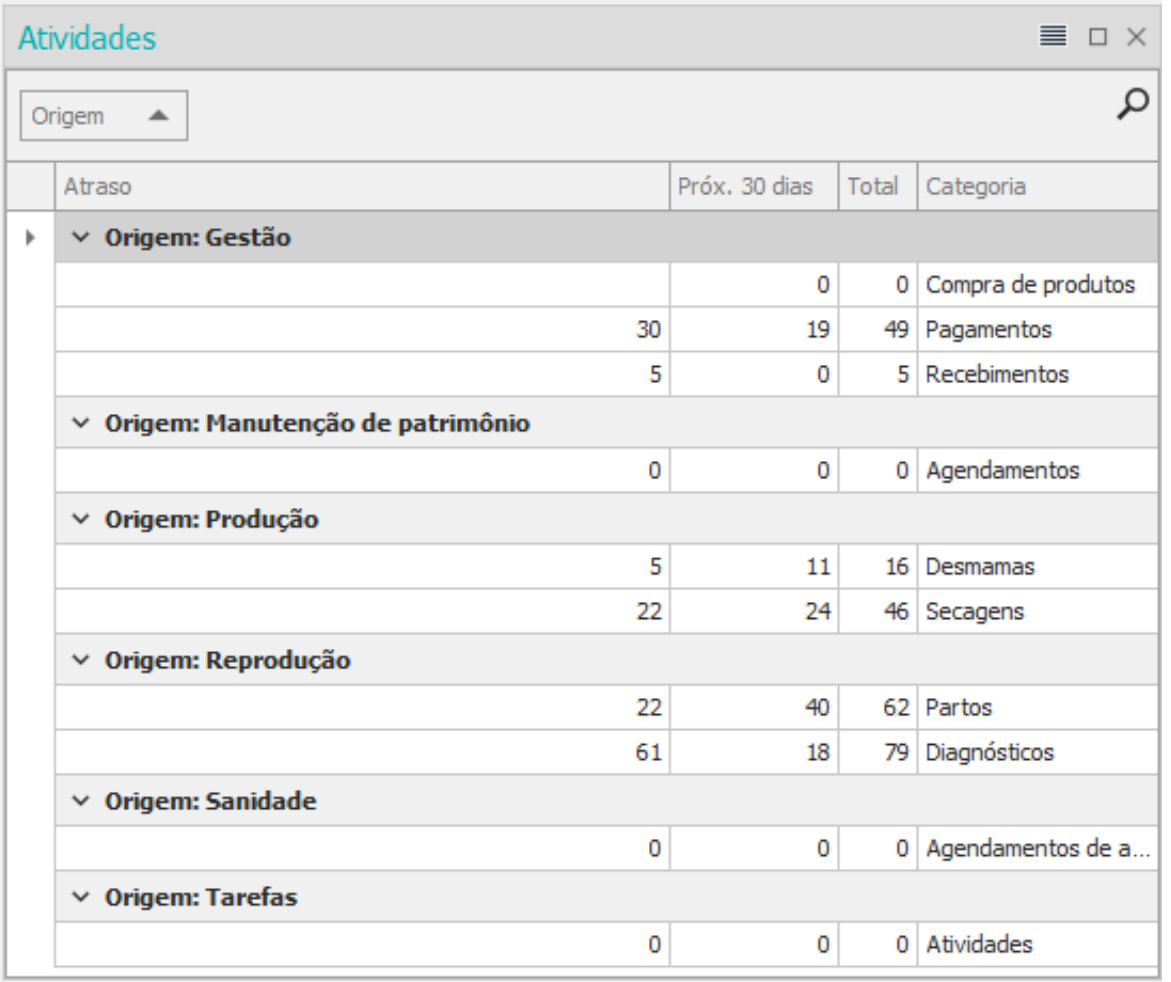

Com opção de filtro de origem:

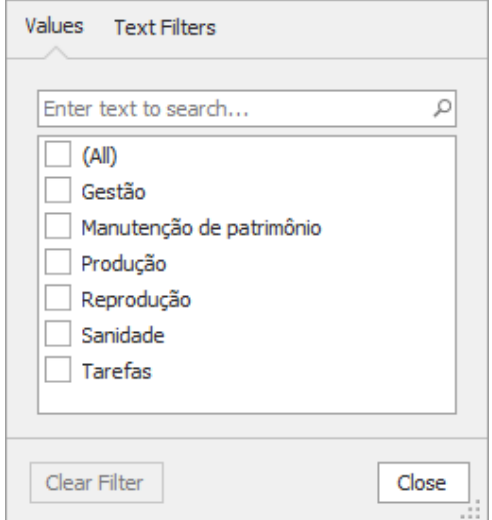

Relacionados à agenda de eventos no Ideagri Desktop:

- Confira as dicas relacionadas, clicando nos tópicos:
	- o [Saiba como utilizar a Agenda de Eventos e garanta a realização de](https://ideagri.com.br/posts/saiba-como-utilizar-a-agenda-de-eventos-e-garanta-a-realizacao-de-atividades-de-diferentes-tipos-e-objetivos)  [atividades de diferentes tipos e objetivos](https://ideagri.com.br/posts/saiba-como-utilizar-a-agenda-de-eventos-e-garanta-a-realizacao-de-atividades-de-diferentes-tipos-e-objetivos)
	- o [Acesse as telas de lançamento utilizando a agenda de eventos](https://ideagri.com.br/posts/acesse-as-telas-de-lancamento-utilizando-a-agenda-de-eventos)
	- o [Saiba como criar e gerenciar uma agenda macro das tarefas da fazenda](https://ideagri.com.br/posts/saiba-como-criar-e-gerenciar-uma-agenda-macro-das-tarefas-da-fazenda)
- Assista à vídeo aula 'Agenda de eventos' [CLICANDO AQUI](https://youtu.be/9RwluGuBSwY)

#### Itens disponíveis

- Tarefas
	- o Atividades agendadas
- Sanidade
	- o Agendamentos de aplicação
- **Reprodução** 
	- o Diagnósticos
	- o Partos
- Produção
	- o Secagens
	- o Desmamas
- Manutenção de patrimônio
	- o Agendamentos
- <span id="page-49-0"></span>• Gestão
	- o Recebimentos
	- o Pagamentos
	- o Compra de produtos

#### <span id="page-50-0"></span>**METAS**

As metas, como já comentado, influenciam na exibição dos quadros **DESEMPENHO** [REPRODUTIVO](#page-37-0) e [VISÃO GERAL.](#page-42-0)

As metas definem o encontro entre o verde e o amarelo e o amarelo e o vermelho.

O sistema tem uma configuração inicial para estes limites, apenas para que eles fossem visíveis. Não é uma recomendação é você poderá personalizar estes limites.

Para tanto, basta clicar em:

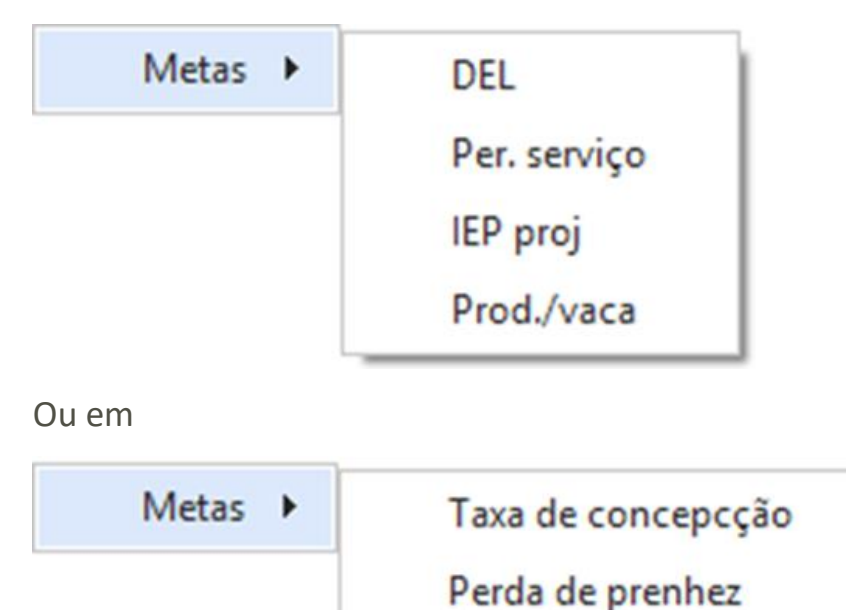

Para ilustrar, usaremos como exemplo as metas para a Taxa de concepção:

Ao abrir a tela de metas, será exibida a meta sugerida:

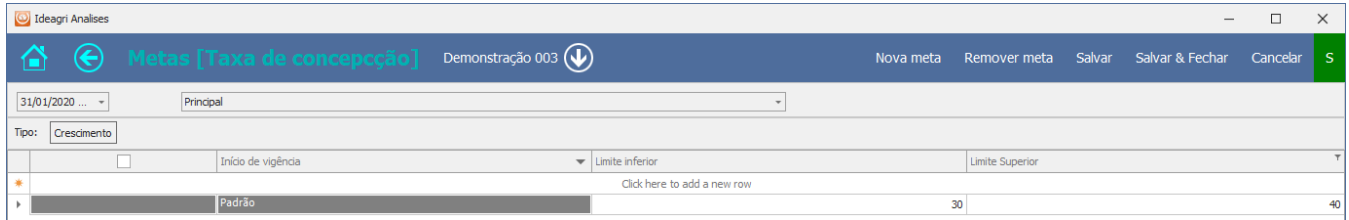

Os valores da meta sugerida ou 'padrão' não são editáveis.

Para criar sua meta, clique em 'Nova meta'

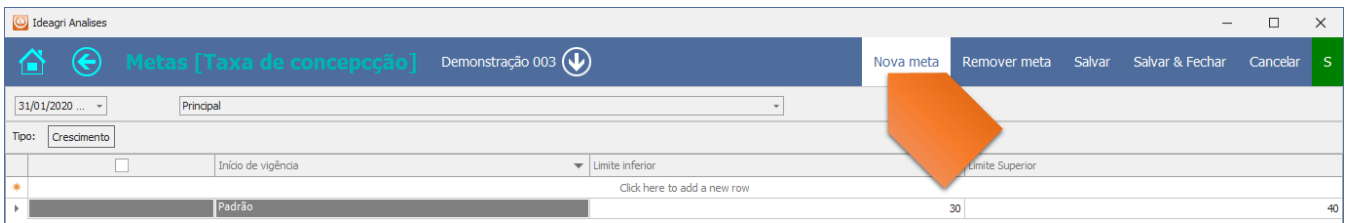

Na linha que surge, informe os limites:

- A- O inferior é o encontro do vermelho com o amarelo:
	- a. para aqueles índices que são melhores para cima, deve ser menor que o superior
	- b. para aqueles índices que são melhores para baixo, deve ser maior que o superior
- B- O superior é o encontro do amarelo com o vermelho:
	- a. para aqueles índices que são melhores para cima, deve ser maior que o inferior
	- b. para aqueles índices que são melhores para baixo, deve ser menor que o superior

E clique em 'Salvar' ou 'Salvar e fechar':

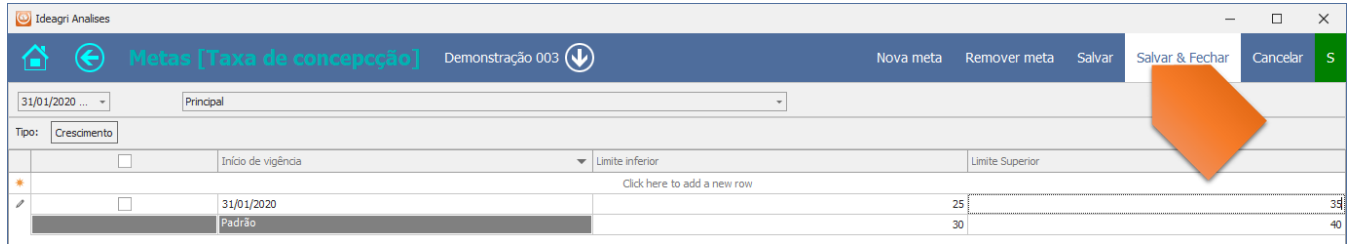

Os gráficos serão ajustados.

Havendo interesse, no futuro você pode criar metas, mantendo ou não as anteriores.

As metas são individuais por fazenda.

## <span id="page-52-0"></span>**PAINEL DINÂMICO DE MATRIZES**

Pelo painel dinâmico de matrizes é possível ter uma avaliação visual da eficiência produtiva e reprodutiva das vacas.

- No eixo X temos 'Dias pós-parto', de todas as vacas ativas.
- No eixo Y temos a produção de leite no último controle.

#### **Sobre as formas:**

- – redonda Vacas em lactação
- □ quadrada Vacas secas

#### **Sobre as cores:**

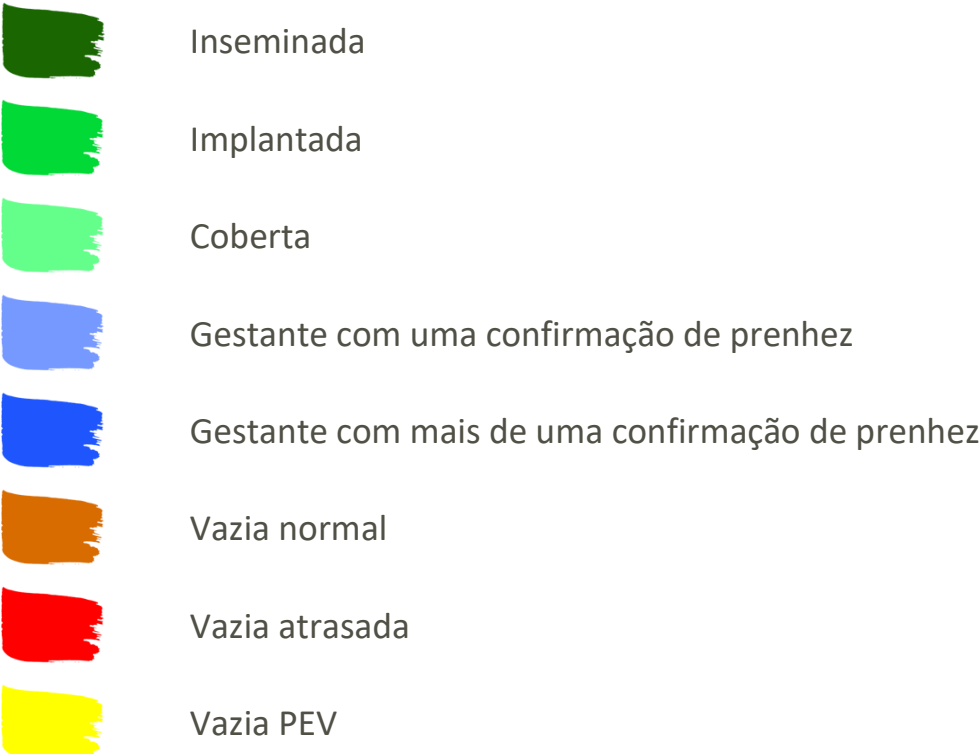

A tela possui o filtro de setores.

Se você clicar em algum ponto, sendo que cada ponto representa uma matriz, como ilustrado pela seta:

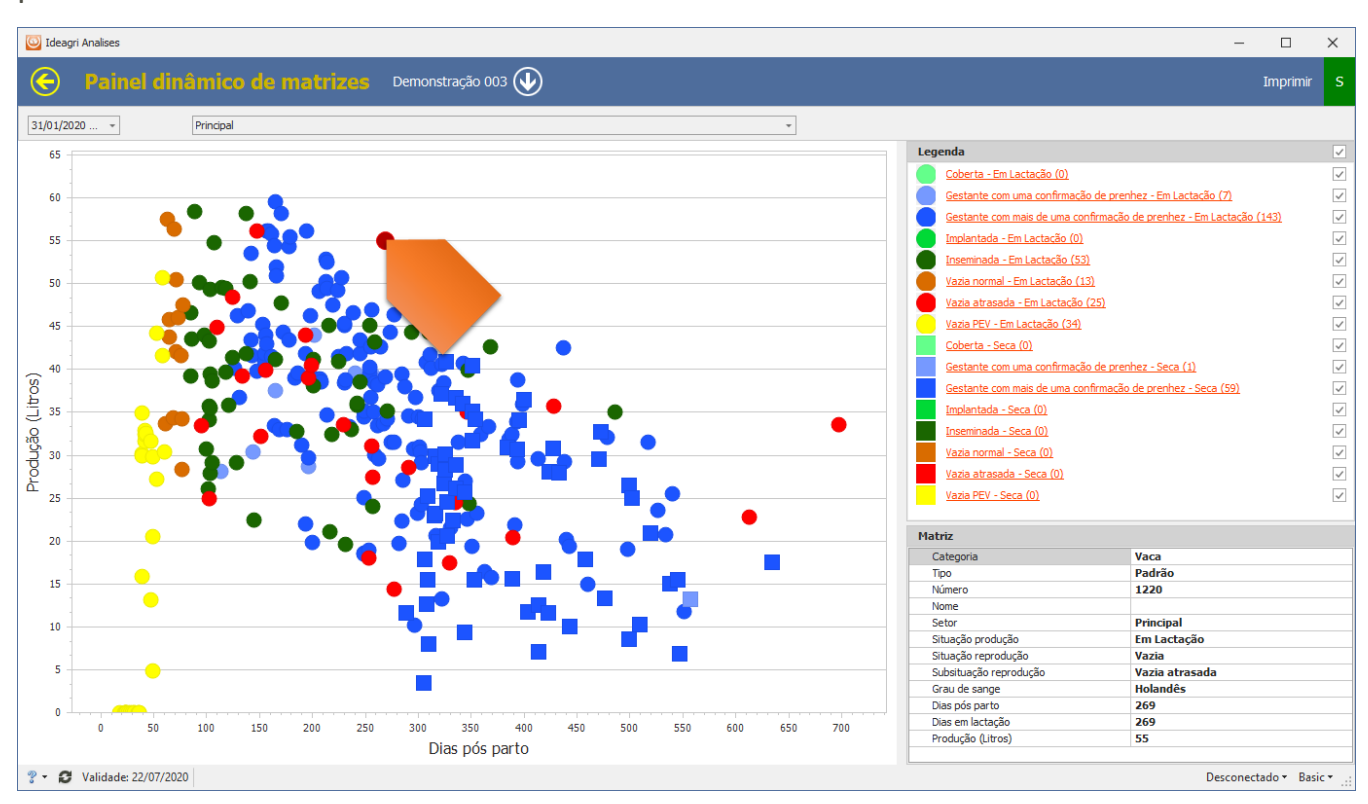

No canto inferior direito os dados da matriz podem ser visualizados:

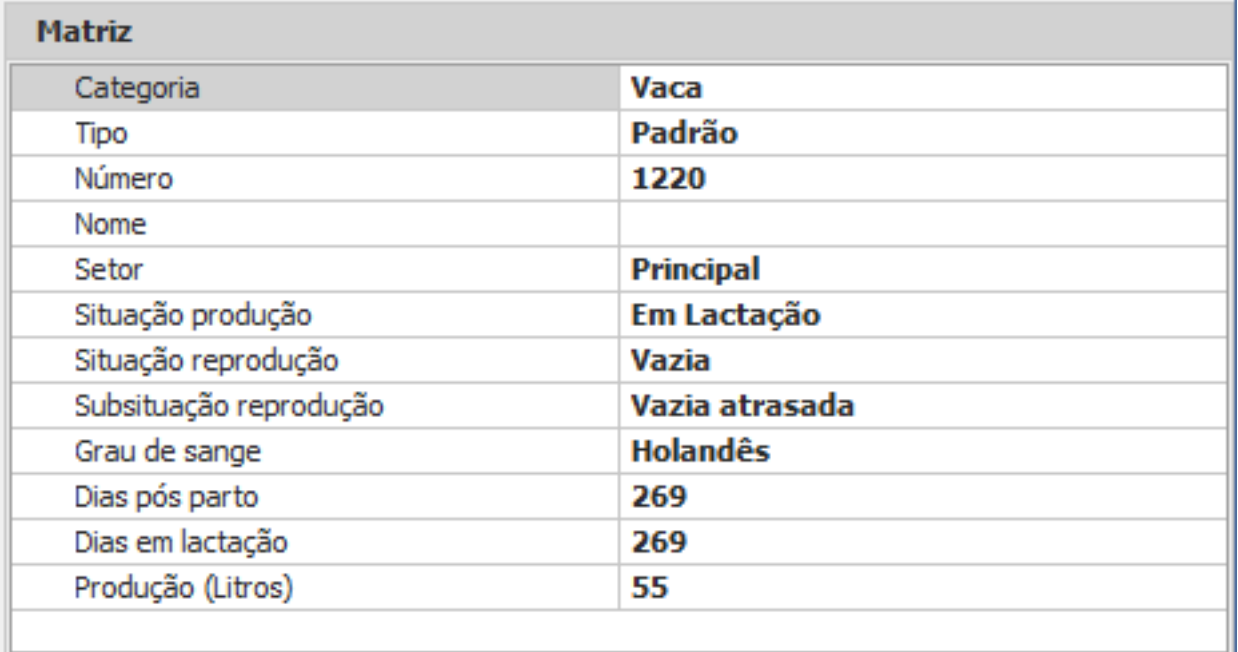

A legenda, além de ser uma referência importante para compreensão do gráfico, também é funcional e dinâmica.

Na frente de cada categoria é exibido o total de vacas por tipo.

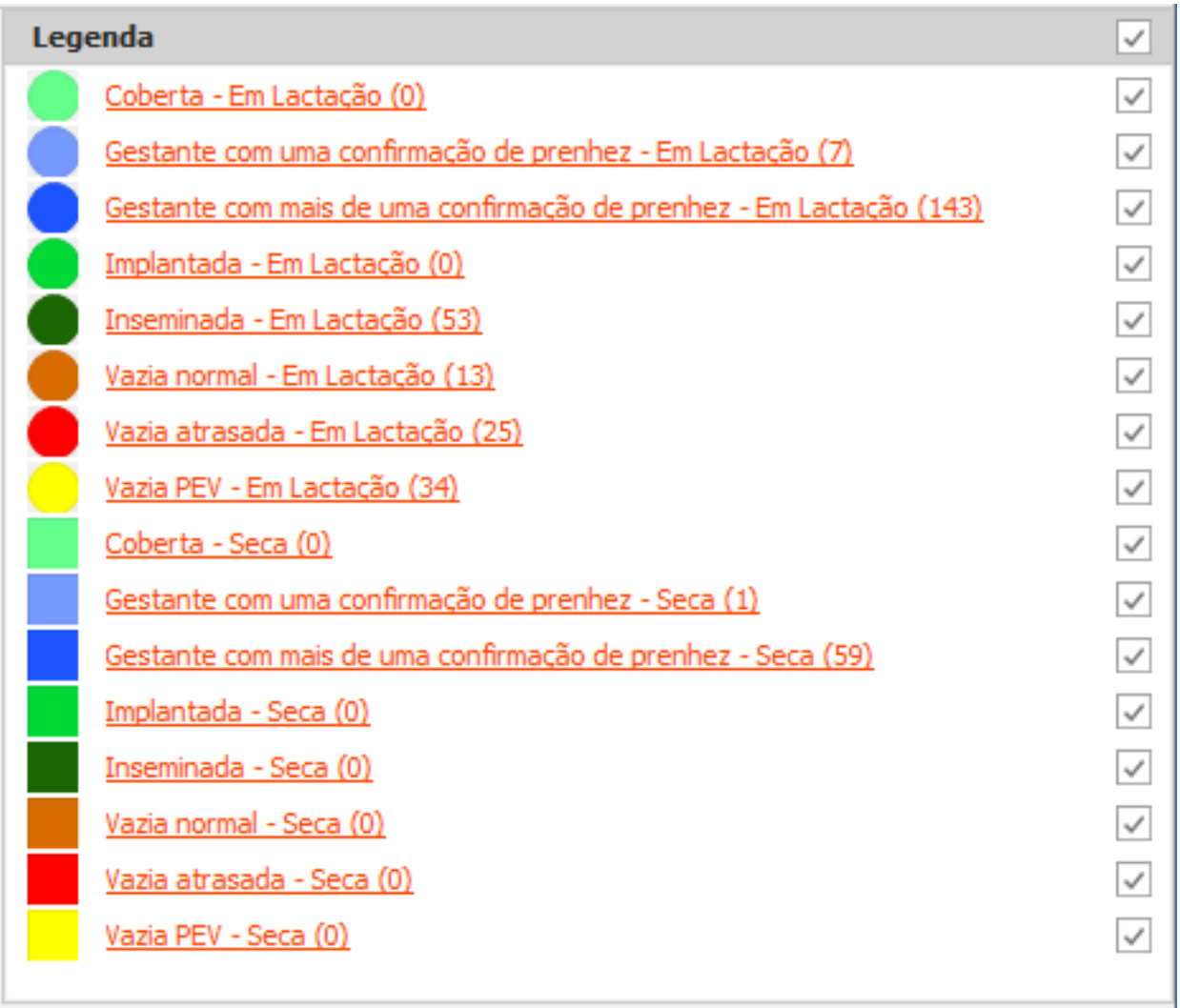

Clicando na categoria, a listagem de matrizes na categoria é exibida:

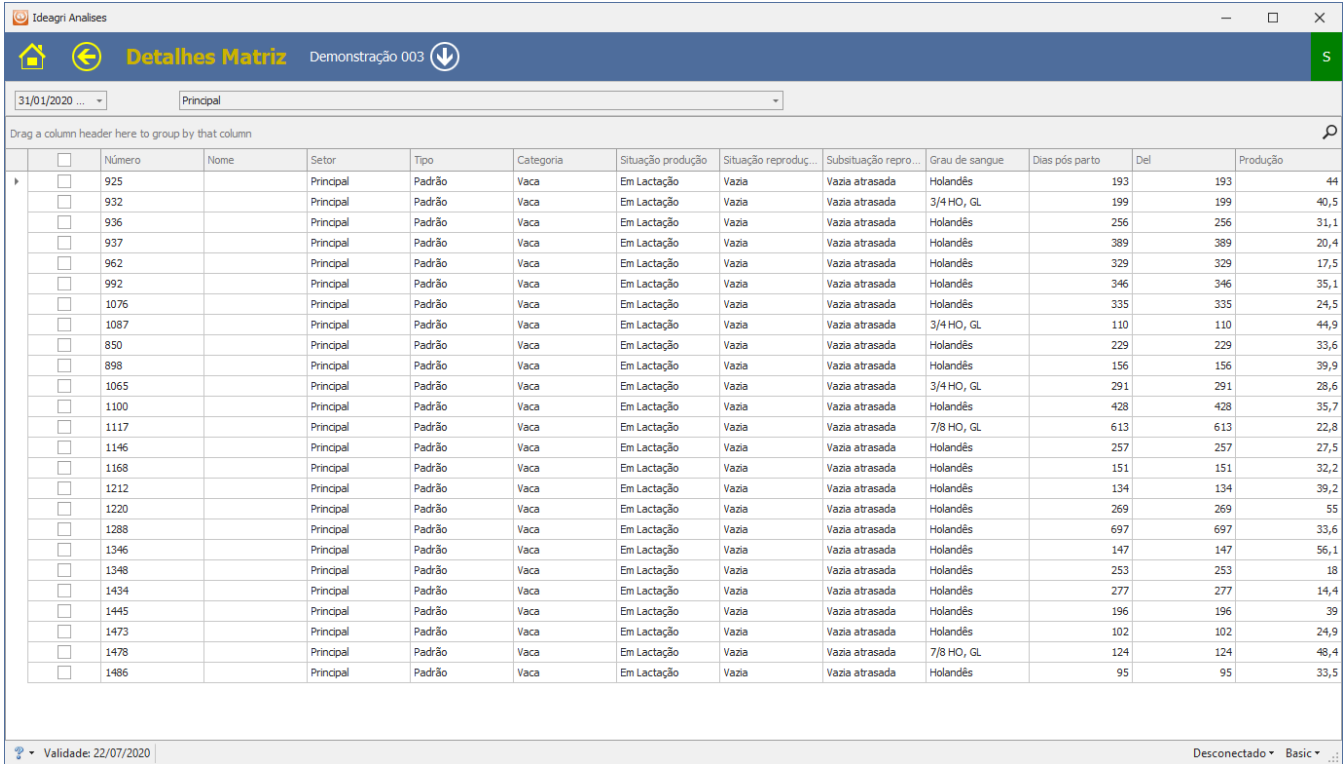

Se, na legenda, você selecionar categorias específicas, apenas as selecionadas serão exibidas no gráfico.

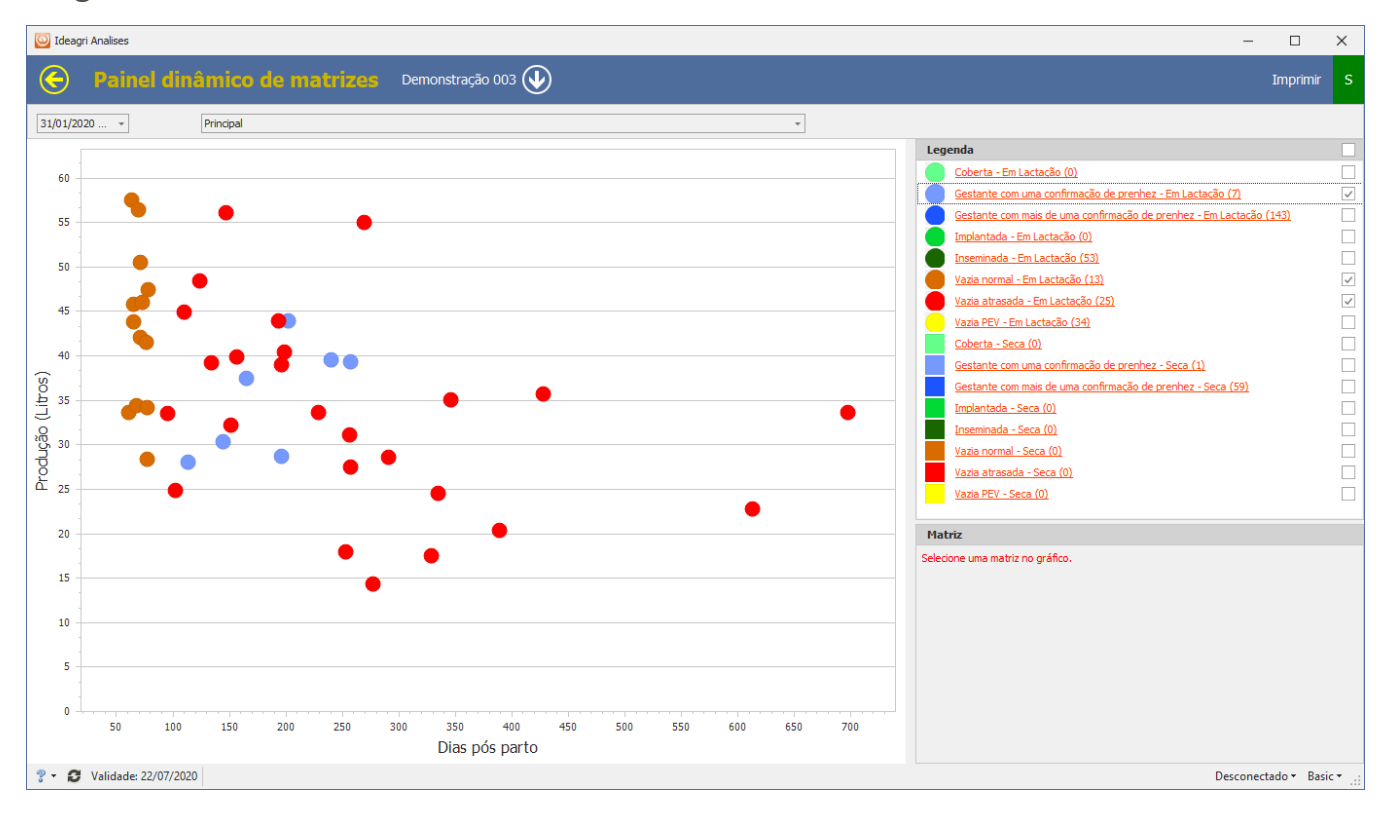

Clicando com o botão direito do mouse sobre o gráfico, temos algumas opções interessantes:

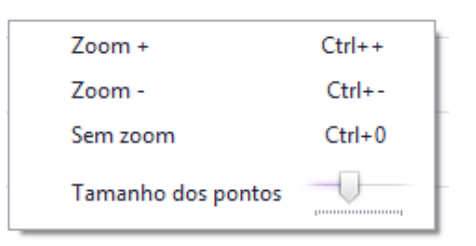

Ajustar o tamanho dos pontos pode ser interessante, por exemplo, para rebanhos maiores.

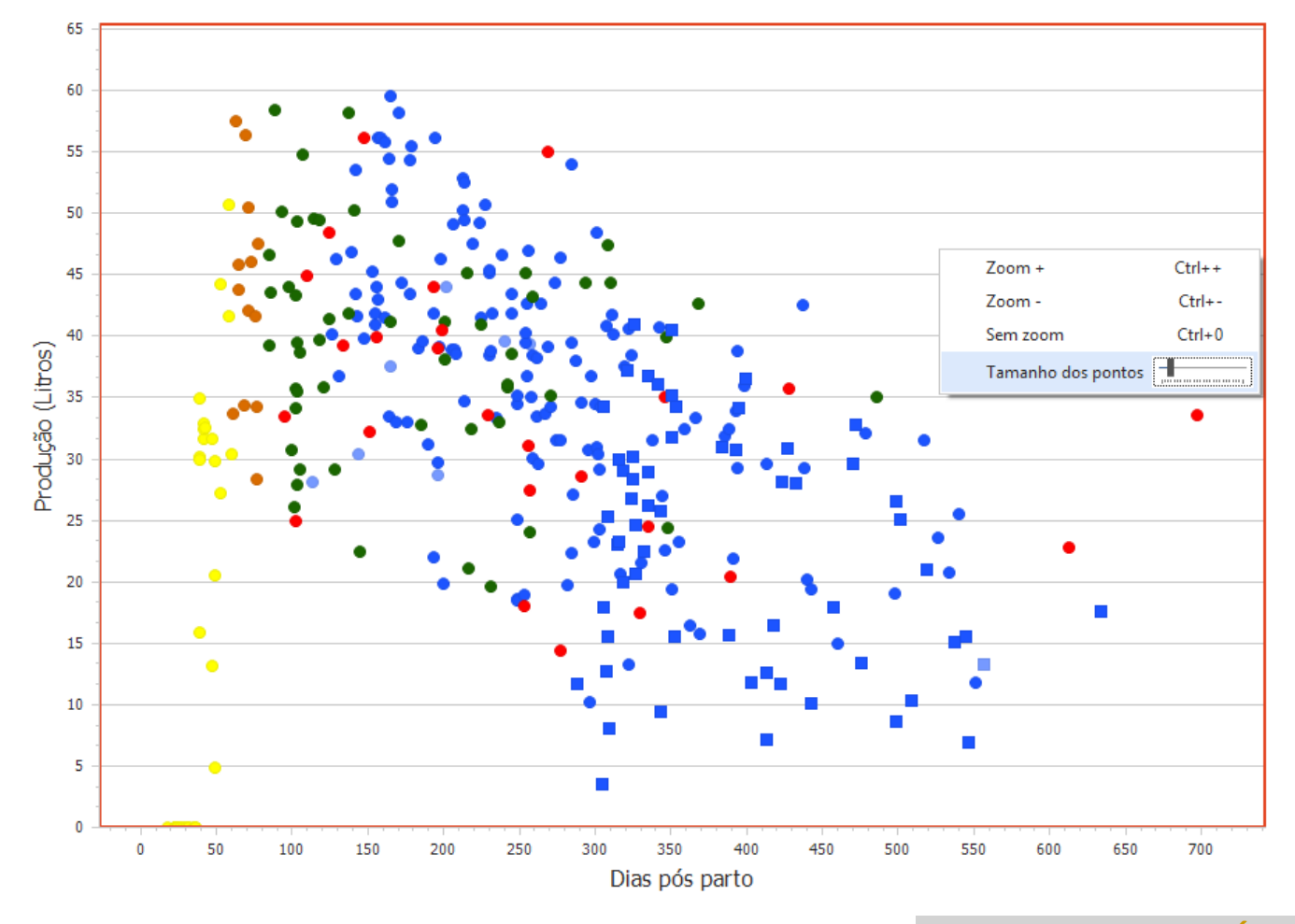